### <span id="page-0-0"></span>Canon **Digital Photo Professional Instruction Manual Windows**

**ENGLISH**

**Cover/Table of** 

 $\mathcal{S}_{\mathbf{0}}$ 

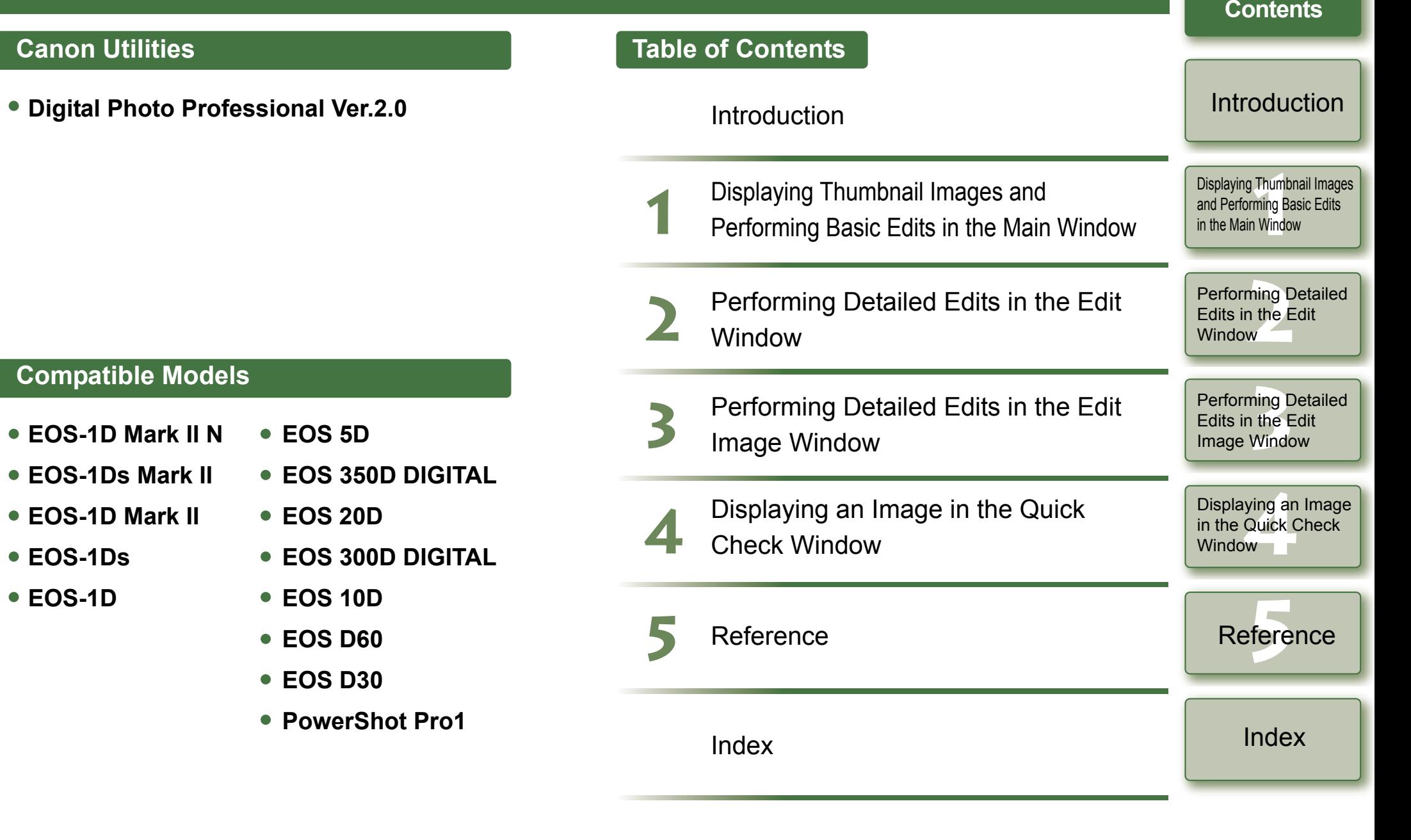

# <span id="page-1-1"></span><span id="page-1-0"></span>**Introduction**

This chapter includes information on the precautions to be read before using Digital Photo Professional, how to use this Instruction Manual, the system requirements and the supported image types. It also explains the functions and window structure, and gives examples of operation.

 $\bullet$  Click on the item to display its page.

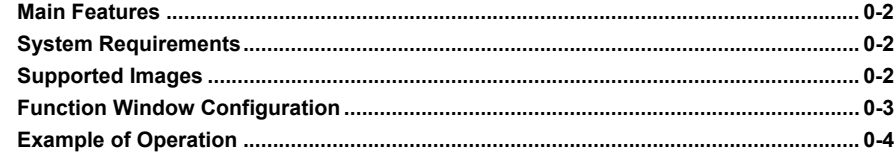

# **About This Manual**

Thank you for purchasing this Canon product.

Precautions for using this product safely and icons to help you with procedures, etc. are described at the beginning of this Instruction Manual. Please be sure to read these first before proceeding to the information in the other chapters.

- O It is prohibited to reproduce, in whole or part, the contents of this Instruction Manual without permission.
- O Canon may change without notice the software specifications and contents of this Instruction Manual.
- O The software screens and displays printed in this Instruction Manual may differ slightly from the actual software.
- O The content of this Instruction Manual has been reviewed thoroughly. However, if you should notice any errors or omissions, please contact a Canon Service Center.
- O Please note that irrespective of the above-mentioned, Canon does not take responsibility for the outcome of the operation of the software.

# **Safety Precautions**

Please read the safety precautions carefully before using this product. Ensure that you use the product correctly according to the procedures described in these instructions.

The following safety precautions are intended to instruct you in the safe and correct operation of the product and its accessories to prevent injuries or damage to yourself, other persons and property. Please read and ensure that you understand them before you proceed to the other sections of these instructions.

#### **Warning**

Do not play the supplied CD-ROM(s) in any CD-ROM Player that does not support data CD-ROMs. The extremely loud sound that may result from playing the CD-ROM(s) in an audio CD player (music player) could damage the speakers. It is also possible to suffer hearing losses from listening with headphones to the loud sounds of a data CD-ROM played on a music CD player.

## **Trademark Acknowledgments**

- OCanon and EOS are trademarks of Canon Inc.
- $\bullet$ IBM is a registered trademark of International Business Machines Corporation.
- O Microsoft and Windows are registered trademarks or trademarks of Microsoft Corporation in the United States and/or other countries.
- O Adobe and Photoshop are registered trademarks or trademarks of Adobe Systems Incorporated in the United States and/or other countries.
- O Other names and products not mentioned above may be registered trademarks or trademarks of their respective companies.

## **How to Read the Manual and the Conventions Used**

- O In this manual, Windows XP Professional/Home Edition is referred to as "Windows XP", and Windows 2000 Professional is referred to as "Windows 2000".
- O In this manual, the screens used in the examples are from Windows XP.
- O In this document, square brackets [ ] are used to indicate items such as window names, menu names and button names that appear on the computer screen.
- $\bullet$  Text inside  $\leq$  > in this document indicates the key on the keyboard and camera button names.
- $\bullet$  Asterisk in (p.  $\ast\ast$ ) in this document shows reference pages.
- $\bullet\ \bullet\$  in this document indicates the sequence of operation as shown on the right.

Example: [View] menu > [Sort] > [File name]

- O The explanations given below describe the type of content indicated by the respective icons.
	- 1: Marks information that should be read before use to prevent problems that would interfere with the functioning of software and computer.
		- $\boxed{5}$ : Marks additional information that you will find helpful.
- O Click any of the chapter content buttons at the right of the Instruction Manual to display the front page of each chapter.
- O Clicking the buttons on the bottom right of the Instruction Manual allows you to move as follows:
	- $\bigcirc$ : Displays the previous page.
	- $\bigcirc$ : Displays the next page.
	- $\textcircled{S}$ : Returns to the previously displayed page.

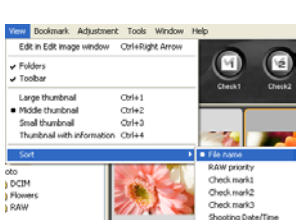

# Perform<mark>ing Detailed</mark><br>Edits in the Edit<br>Image Window Edits in the Edit Image Window

0-1

Displaying an Image<br>in the Quick Check<br>Window in the Quick Check Window<sub>1</sub>

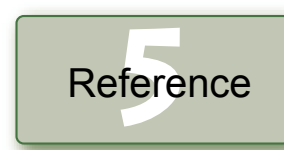

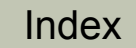

# **Contents**

[Cover/Table of](#page-0-0) 

## **Introduction**

Displaying Thumbnail Images<br>and Performing Basic Edits<br>in the Main Window and Performing Basic Edits in the Main Window

Performing Detailed<br>Edits in the Edit<br>Window Edits in the Edit **Window** 

# <span id="page-2-5"></span><span id="page-2-0"></span>**Main Features**

Digital Photo Professional (DPP) software is designed for editing RAW images shot with Canon digital cameras and has the following features and functions to meet the requirements of professional and high-end amateurs who mainly shoot RAW images.

# **High-speed processing of RAW images**

- O DPP has made possible, using Canon's own high performance algorithm, high-speed processing and high-speed display of RAW images.
- O DPP, Canon's genuine software, has made possible high-image quality processing.

## **Operation and window variety that can respond to a professional's workflow**

- O DPP's operation is easy, compatible with the workflow of a professional, and has a variety of function windows.
- O In the main window, images can be displayed as a list (thumbnail image display), selected, rearranged, and basic editing can be performed.
- O In the edit image window, one of multiple images can be selected and enlarged, checked, and detailed editing can be performed.
- O In the edit window, one image can be enlarged, checked, and detailed editing can be performed.
- O In the quick check window, images can be displayed one after the other, checked and selected.

## **Real-time image editing**

- O DPP has various image editing functions where the results of editing are reflected in an image in real-time.
- OYou can adjust all image editing functions with 16 bit high precision.
- O DPP can perform various kinds of image editing with the RAW image adjustment function that is richer and has a larger degree of freedom than the image adjustment features of the camera. It also has the RGB image adjustment function that can edit RAW images and RGB images (JPEG images, TIFF images). There is almost no image deterioration of RAW images edited with the RAW image adjustment function.
- **O** RAW image adjustment features:
	- Brightness adjustment, white balance adjustment, Picture Style setting
- O RAW image and RGB image (JPEG images, TIFF images) adjustment features: Tone curve adjustment, color adjustment, sharpness, trimming, image correction (repair, copy stamp), image rotation (90° to the left or right).
- O DPP can save, import or apply recipe data (results of various adjustments made to an edited image) to other images.
- O The before and after editing comparative display function allows you to compare and adjust an image displayed in a window showing the before and after versions.

# **A diversity of functions**

- O DPP can select and organize images using 3 kinds of check marks.
- O DPP can send one image to Photoshop or a batch of multiple images to optional image editing software .
- O DPP can print single copies of compatible images including RAW images.
- O Together with Easy-PhotoPrint and Canon BJ printers, DPP can print compatible images including RAW images simply and in high quality.
- O DPP can convert and save RAW images as TIFF or JPEG images and attach an ICC profile.
- O DPP can convert and save a batch of multiple RAW images (batch processing).
- O DPP can change a batch of file names (rename function).
- Together with EOS Capture, DPP is compatible with remote shooting.

## **Color management**

- **O** DPP is compatible with Color Management System.
- O DPP is compatible with 5 kinds of color space (sRGB, Adobe RGB, Wide Gamut RGB, Apple RGB, ColorMatch RGB).
- O DPP can attach ICC profiles to a saved image.
- **O** DPP can set monitor and printer profiles.
- <span id="page-2-4"></span>O With the CMYK simulation function, DPP can simulate the color of an image when printed with a printer, etc. in a CMYK environment.

# <span id="page-2-1"></span>**System Requirements**

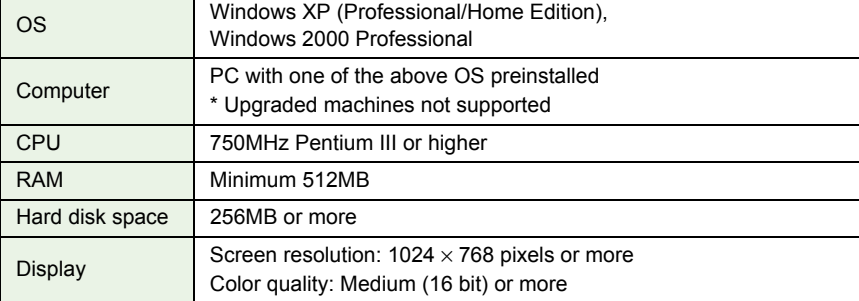

# <span id="page-2-3"></span><span id="page-2-2"></span>**Supported Images**

This software supports the following image types.

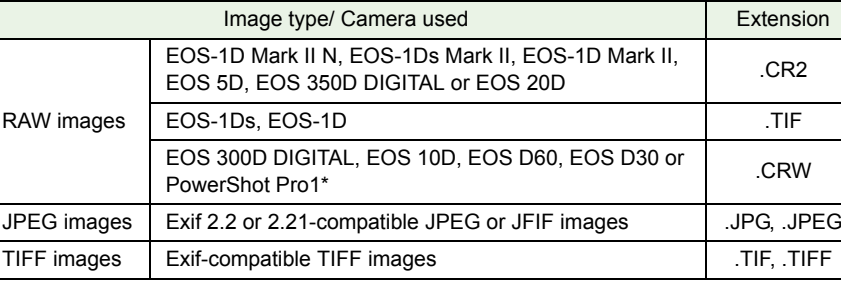

\*You cannot edit with the Digital Photo Professional RAW image editing function.

## [Cover/Table of](#page-0-0) **Contents**

## **[Introduction](#page-1-0)**

Displaying Thumbnail Images<br>and Performing Basic Edits<br>in the Main Window and Performing Basic Edits in the Main Window

Performing Detailed<br>Edits in the Edit<br>Window Edits in the Edit **Window** 

Perform<mark>ing Detailed</mark><br>Edits in the Edit<br>Image Window Edits in the Edit Image Window

Displaying an Image<br>in the Quick Check<br>Window in the Quick Check Window<sub>1</sub>

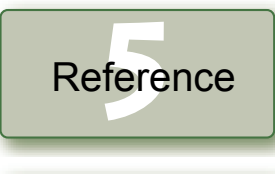

[Index](#page-39-0)

# <span id="page-3-1"></span><span id="page-3-0"></span>**Function Window Configuration**

Digital Photo Professional comprises the windows and function windows shown below, centering on the main window that is displayed when DPP starts up.

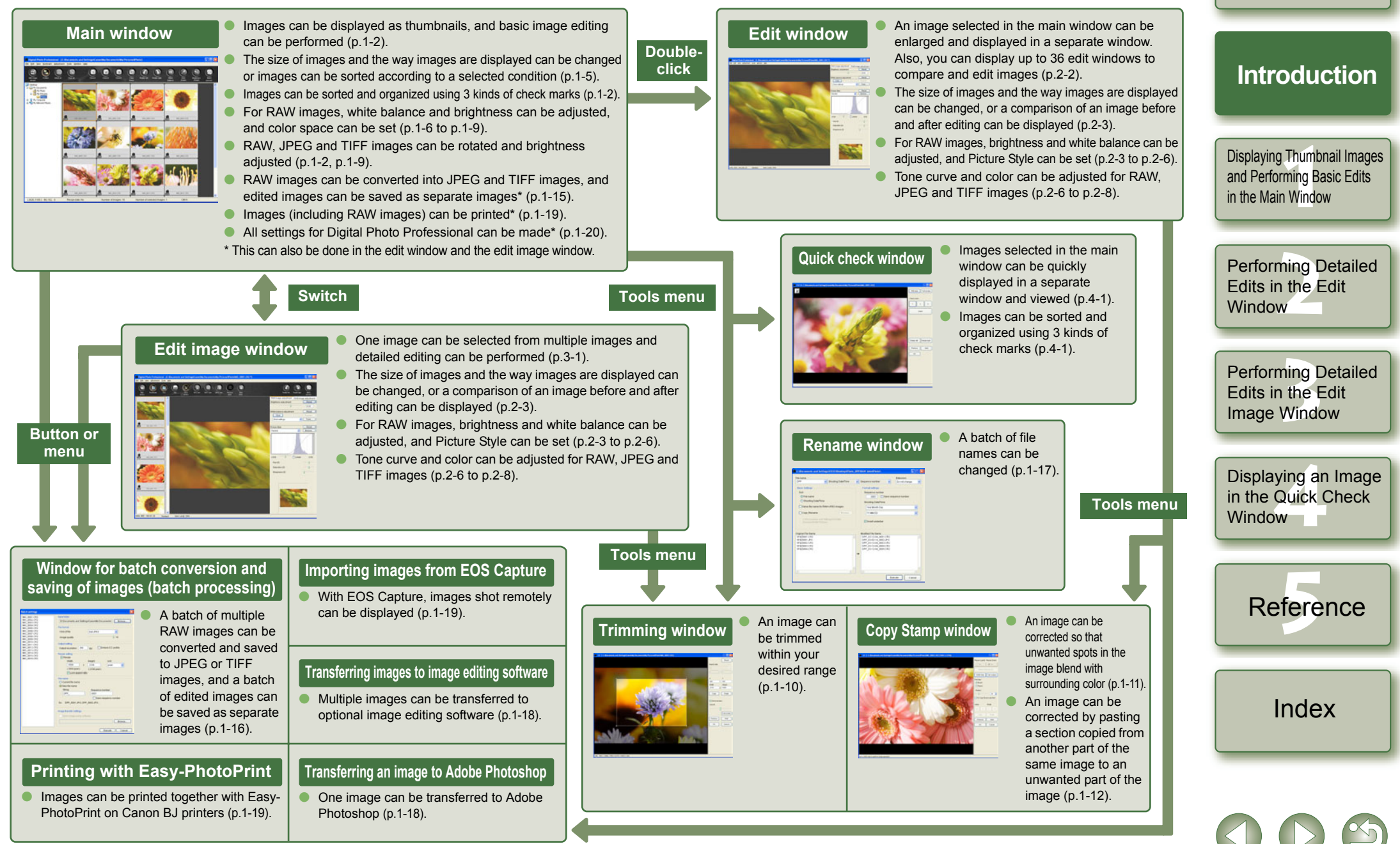

0-3

[Cover/Table of](#page-0-0) **Contents** 

# <span id="page-4-1"></span><span id="page-4-0"></span>**Example of Operation**

The following shows typical flows of operating Digital Photo Professional.

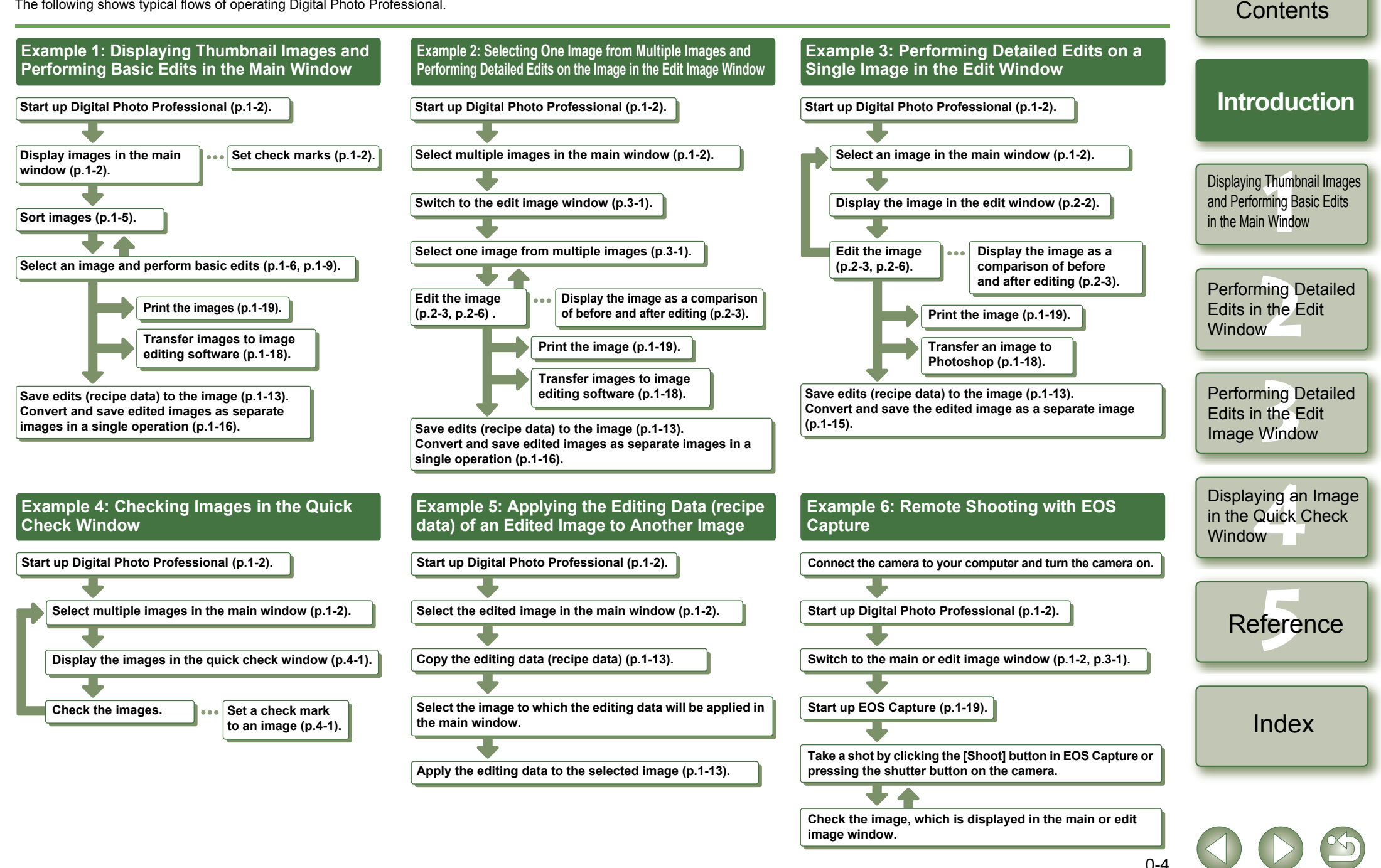

[Cover/Table of](#page-0-0) 

# <span id="page-5-1"></span>**Displaying Thumbnail Images and Performing Basic Edits in the Main Window**

This chapter describes the functions of the main window, and how to display images and perform basic edits on them.

<span id="page-5-0"></span>**1**

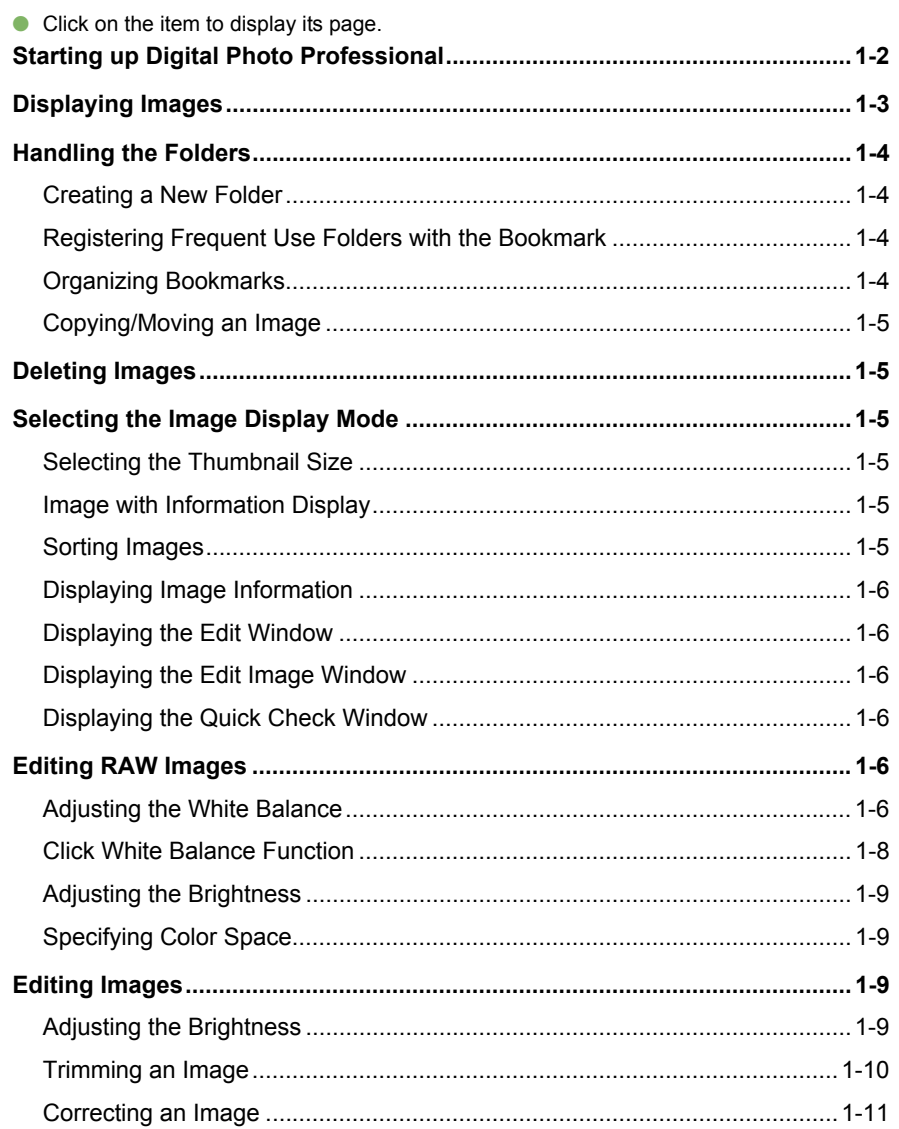

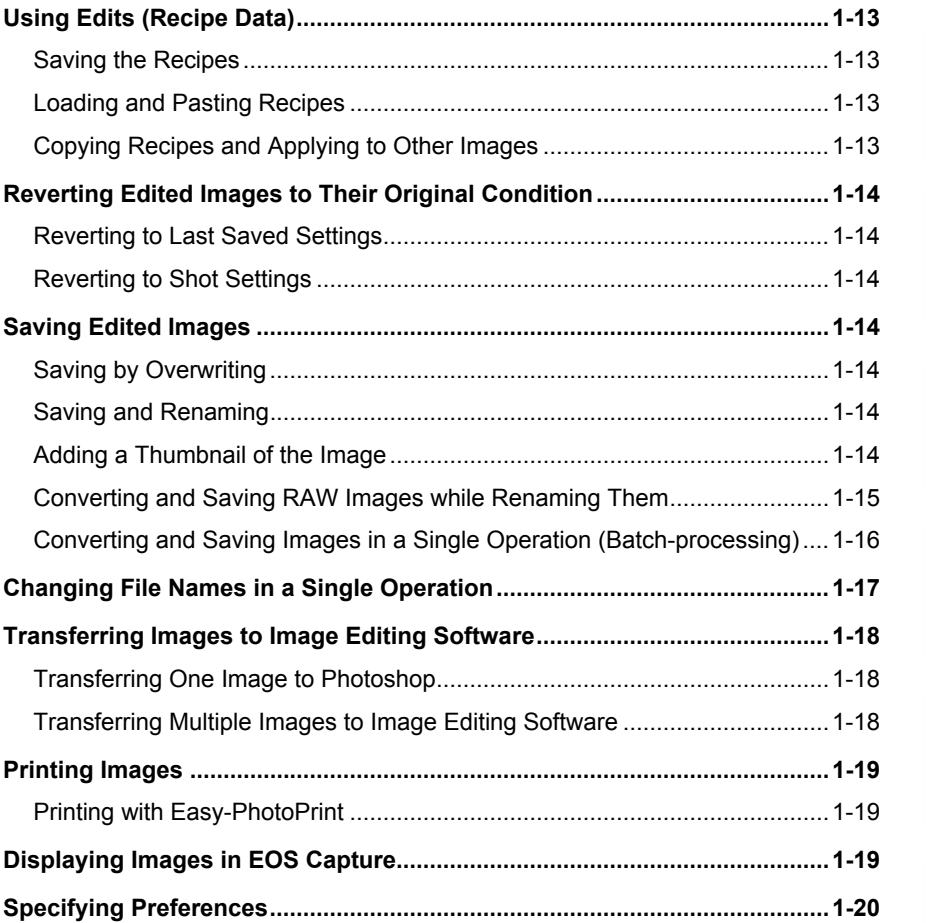

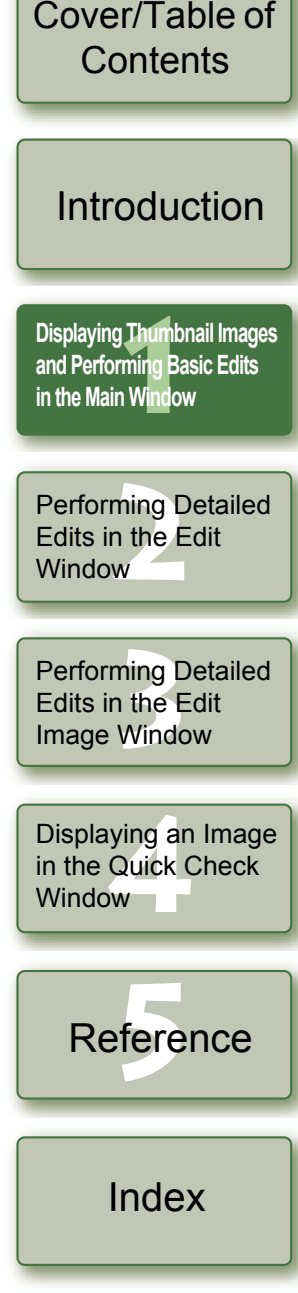

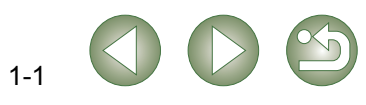

# <span id="page-6-7"></span><span id="page-6-3"></span>**Starting up Digital Photo Professional**

<span id="page-6-18"></span><span id="page-6-16"></span><span id="page-6-15"></span><span id="page-6-10"></span><span id="page-6-8"></span><span id="page-6-4"></span><span id="page-6-1"></span><span id="page-6-0"></span>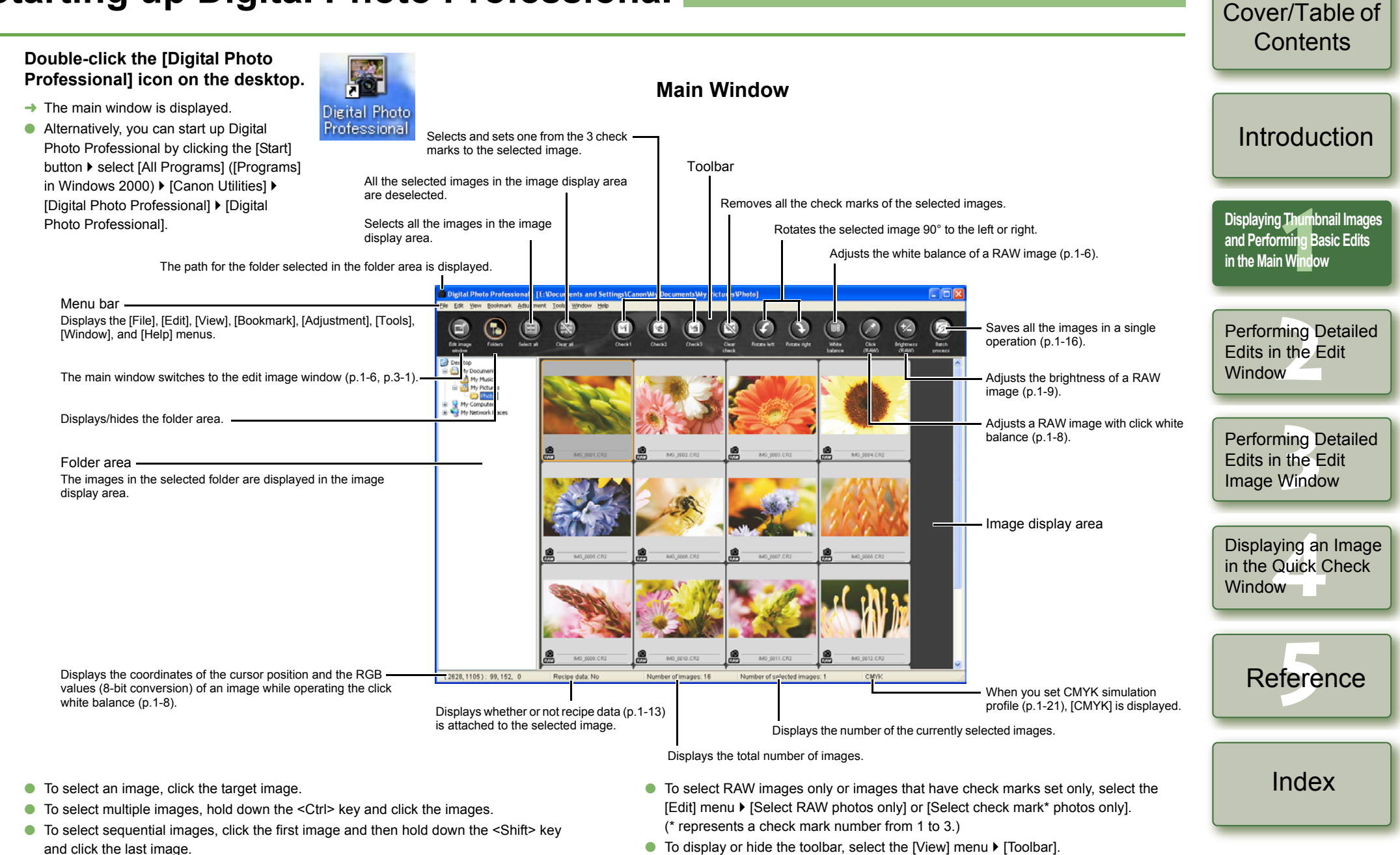

<span id="page-6-17"></span><span id="page-6-14"></span><span id="page-6-13"></span><span id="page-6-12"></span><span id="page-6-11"></span><span id="page-6-9"></span><span id="page-6-6"></span><span id="page-6-5"></span><span id="page-6-2"></span>● To exit Digital Photo Professional, select [File] menu ▶ [Exit].

# <span id="page-7-2"></span><span id="page-7-0"></span>**Displaying Images**

You can display images saved on your computer in the main window.

<span id="page-7-1"></span>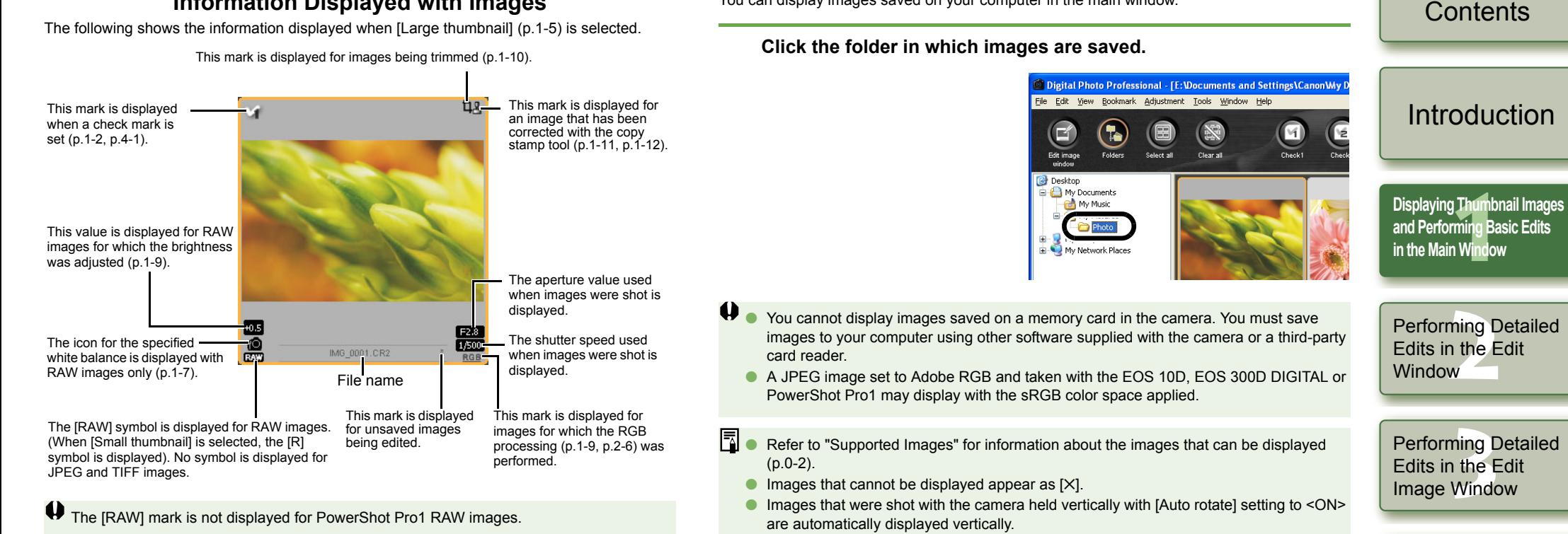

<span id="page-7-3"></span>**Information Displayed with Images**

O You can display images saved on a memory card using a third-party card reader.

Displaying an Image<br>in the Quick Check<br>Window in the Quick Check Window

[Cover/Table of](#page-0-0) 

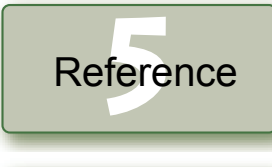

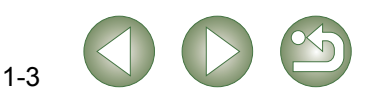

# <span id="page-8-4"></span><span id="page-8-0"></span>**Handling the Folders**

You can handle the folder on the menu that appears by right-clicking the folder.

**Right-click on the folder and select an option from the menu that appears.**

● You can drag and drop folders in the folder area to move them to the other folders. You can also copy the folders by dragging and dropping them while holding down the <Ctrl> key.

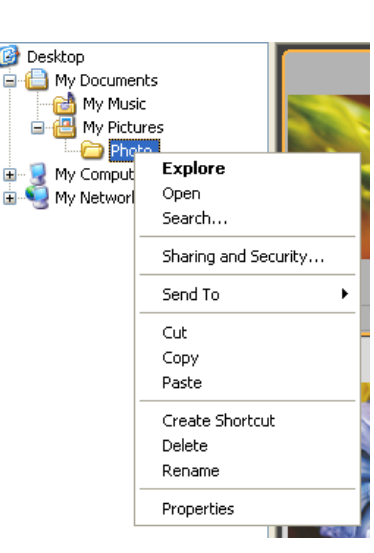

## <span id="page-8-1"></span>**Creating a New Folder**

You can create a new folder in the folder area.

**1In the folder area, select the location where the new folder is to be created.**

### Select the [File] menu  $\triangleright$  [Create new folder].

**2**The [Create new Folder] dialog box appears.

# **Enter a folder name.**<br>→ The folder is created.

<span id="page-8-3"></span><span id="page-8-2"></span>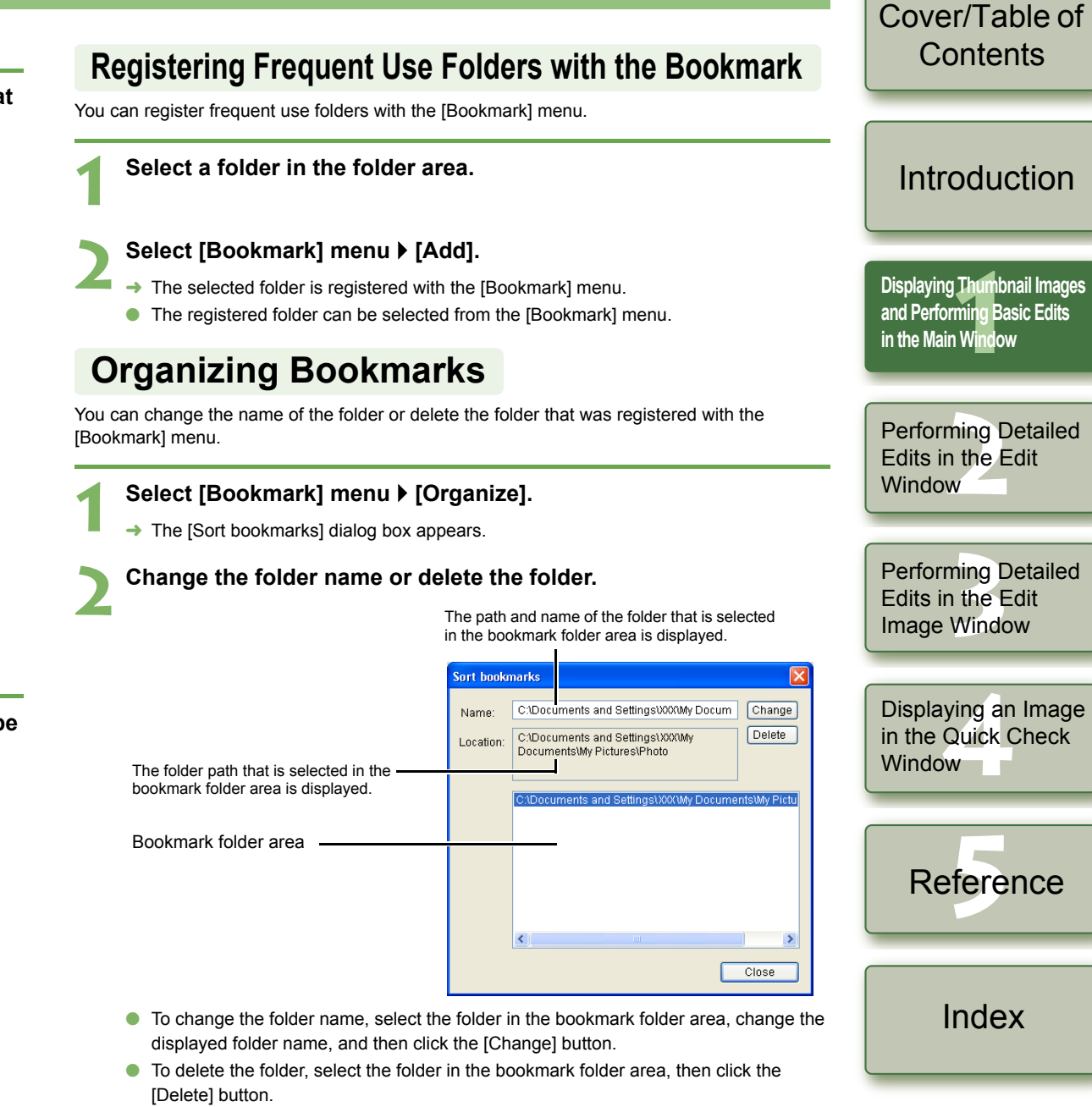

1-4

**3 Click the [Close] button.**

# <span id="page-9-2"></span>**Copying/Moving an Image**

You can copy and save or move an image to another folder.

- **1Select the image to be copied or moved.**
- **2**Select the [Edit] menu  $\triangleright$  [Copy] or [Cut].
	- $\rightarrow$  The image is copied or cut.
- **3 Select the folder to which the image is to be saved or moved.**

#### **4Select the [Edit] menu ▶ [Paste].**

<span id="page-9-8"></span> $\rightarrow$  The image is copied or moved to the selected folder.

# <span id="page-9-3"></span>**Deleting Images**

You can move unnecessary images to the Recycle Bin on your computer and delete them.

#### **1Select images and then select [File] menu** ` **[Delete].**

- $\rightarrow$  The [Confirm File Delete] dialog box appears.
- $\rightarrow$  If you select multiple images, the [Confirm Multiple File Delete] dialog box appears.
- **2 Click the [Yes] button.**
	- $\rightarrow$  The images are moved to the Recycle Bin.

# **3 Select [Empty Recycle Bin] from the menu that appears by right- clicking [Recycle Bin] on the desktop.**

- $\rightarrow$  The images are deleted.
- $\bullet$  Images that you deleted in step 3 cannot be restored. Check carefully before deleting Oimages.
	- O When multiple images are selected, all the selected images will be deleted. Take particular care when you have just finished a task involving the selection of multiple images.

 $\overline{5}$ In addition to [CRW\_YYYY.CRW] (RAW images) and [IMG\_YYYY.JPG] (JPEG images), [CRW\_YYYY.THM] (images for displaying camera indexes) is saved in the folder [xxxCANON] where images you have taken with the EOS 10D, EOS 300D DIGITAL, EOS D60, EOS D30 and PowerShot Pro1 are saved. With Digital Photo Professional, [CRW\_YYYY.THM] images are not displayed and therefore you cannot move or delete them.

Move or delete [CRW\_YYYY.THM] images on the Explorer. [xxx] of folder names and [YYYY] of image names represent a number.

# <span id="page-9-4"></span><span id="page-9-0"></span>**Selecting the Image Display Mode**

<span id="page-9-10"></span>You can change the size or method and sort images according to a selected condition.

# <span id="page-9-5"></span>**Selecting the Thumbnail Size**

The available image sizes are [Large thumbnail], [Middle thumbnail], and [Small thumbnail]. Various information [\(p.1-3\)](#page-7-1) is displayed in the display frame.

### Select [View] menu  $\triangleright$  Select the size to be set.

 $\rightarrow$  The images are displayed in the selected size.

# <span id="page-9-9"></span><span id="page-9-6"></span>**Image with Information Display**

You can display the brightness histogram and the shooting information for images.

### Select [View] menu  $\triangleright$  [Thumbnail with information].

<span id="page-9-11"></span> $\rightarrow$  The images with attached information are displayed.

## <span id="page-9-7"></span><span id="page-9-1"></span>**Sorting Images**

You can sort images according to a condition you select.

### **Select [View] menu** ` **[Sort]** ` **Select the condition to be set.**

 $\rightarrow$  The images are sorted according to the selected condition.

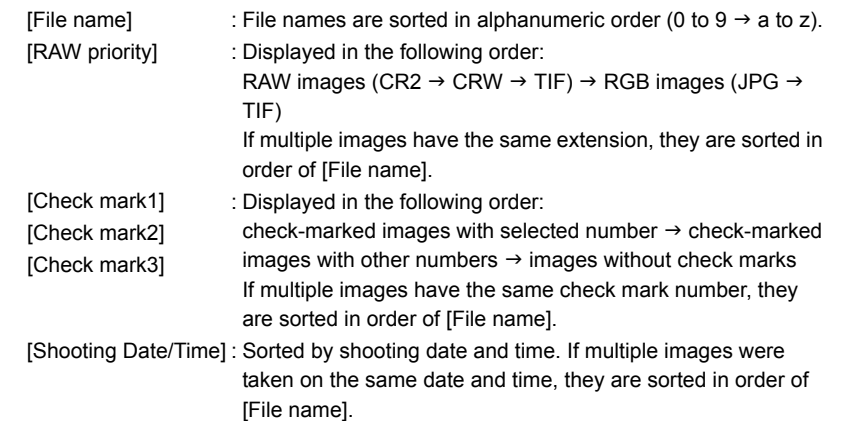

[Cover/Table of](#page-0-0) **Contents** 

## [Introduction](#page-1-0)

**11**<br>1<br>11<br>11<br>11 Wind **[Displaying Thumbnail Images](#page-5-0)  and Performing Basic Edits in the Main Window**

Performing Detailed<br>Edits in the Edit<br>Window Edits in the Edit **Window** 

Perform<mark>ing Detailed</mark><br>Edits in the Edit<br>Image Window Edits in the Edit Image Window

Displaying an Image<br>in the Quick Check<br>Window in the Quick Check Window **N** 

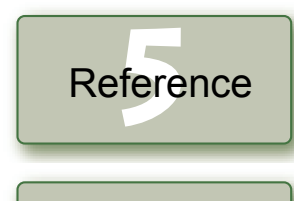

[Index](#page-39-0)

## <span id="page-10-9"></span><span id="page-10-1"></span>**Displaying Image Information**

You can check various information for images.

#### Select an image and then select [File] menu  $\blacktriangleright$  [Info].

- $\rightarrow$  The image information appears.
- <span id="page-10-11"></span>● Clicking the [Close] button closes the dialog box.
- Image information may not appear for JPEG images set to Adobe RGB and shot with the EOS 10D, EOS 300D DIGITAL or PowerShot Pro1.

# <span id="page-10-2"></span>**Displaying the Edit Window**

You can enlarge the image and perform detailed edits.

## **Double-click an image.**

- $\rightarrow$  The edit window appears.
- O See Chapter 2 "Performing Detailed Edits in the Edit Window" for the information on the edit window.

## <span id="page-10-10"></span><span id="page-10-3"></span>**Displaying the Edit Image Window**

You can select one image from multiple images and perform detailed edits.

#### **Select multiple images and then click the [Edit image window] button.**

- $\rightarrow$  The main window switches to the edit image window.
- See Chapter 3 "Performing Detailed Edits in the Edit Image Window" for the information on the edit image window.

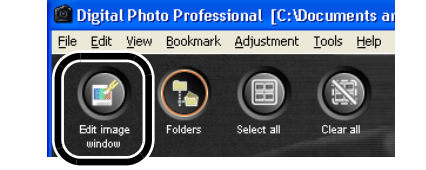

## <span id="page-10-12"></span><span id="page-10-4"></span>**Displaying the Quick Check Window**

You can individually display images in a larger size and can quickly view and check each image.

#### **Select multiple images and then select the [Tools] menu** ` **[Start Quick check tool].**

- $\rightarrow$  The quick check window appears.
- O See Chapter 4 "Displaying an Image in the Quick Check Window" for the information on the quick check window.

# <span id="page-10-8"></span><span id="page-10-5"></span><span id="page-10-0"></span>**Editing RAW Images**

**Edit the RAW image [\(p.1-6](#page-10-6) to [p.1-9](#page-13-4)).** 

**3 Save the edited image [\(p.1-14\)](#page-18-3).**

O You cannot edit PowerShot Pro1 RAW images.

**Select a RAW image.**

images [\(p.1-13\)](#page-17-6).

**1**

**2**

H

**1**

You can perform various edits on the RAW images that are supported by Digital Photo Professional. With RAW image editing ([p.1-6](#page-10-5) to [p.1-9](#page-13-5)), there is hardly any of the deterioration which accompanies image editing. You can therefore edit an image multiple times while preserving the image quality at the time the image was shot.

You can apply edits to other images by copying and pasting the edit data to the other

O You can revert edited images to the last saved settings or shot settings [\(p.1-14\)](#page-18-1).

[Cover/Table of](#page-0-0) **Contents** 

## **[Introduction](#page-1-0)**

#### **1[Displaying Thumbnail Images](#page-5-0)  and Performing Basic Edits in the Main Window**

Performing Detailed<br>Edits in the Edit<br>Window Edits in the Edit **Window** 

Perform<mark>ing Detailed</mark><br>Edits in the Edit<br>Image Window

Edits in the Edit Image Window

h When multiple images are selected, the edits are applied to all the selected images. O $\bullet$  The editing data can be saved in a separate file [\(p.1-13\)](#page-17-3).

O Before exiting Digital Photo Professional, you must save the edited images [\(p.1-14\)](#page-18-3).

<span id="page-10-7"></span>O The edited images can be transferred to image editing software [\(p.1-18\)](#page-22-5).

## <span id="page-10-6"></span>**Adjusting the White Balance**

You can set the white balance with each method.

### **Click the [White balance] button [\(p.1-2\)](#page-6-9).**

- $\rightarrow$  The [White balance adjustment] dialog box appears.
- O Alternatively, you can display this dialog box by selecting [Adjustment] menu ` [White Balance].
- **2Adjust the white balance by making each setting ([p.1-7](#page-11-0), [p.1-8](#page-12-1)).**
- **3 Click the [Close] button.**

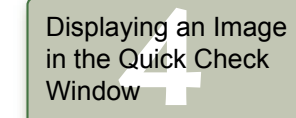

fere Reference

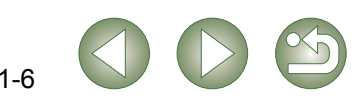

### <span id="page-11-3"></span><span id="page-11-1"></span><span id="page-11-0"></span>**Selecting the White Balance**

You can specify the white balance.

### <span id="page-11-4"></span><span id="page-11-2"></span>**Specifying the Color Temperature**

You can specify the color temperature in the range of 2800 to 10000K (in 100K increments).

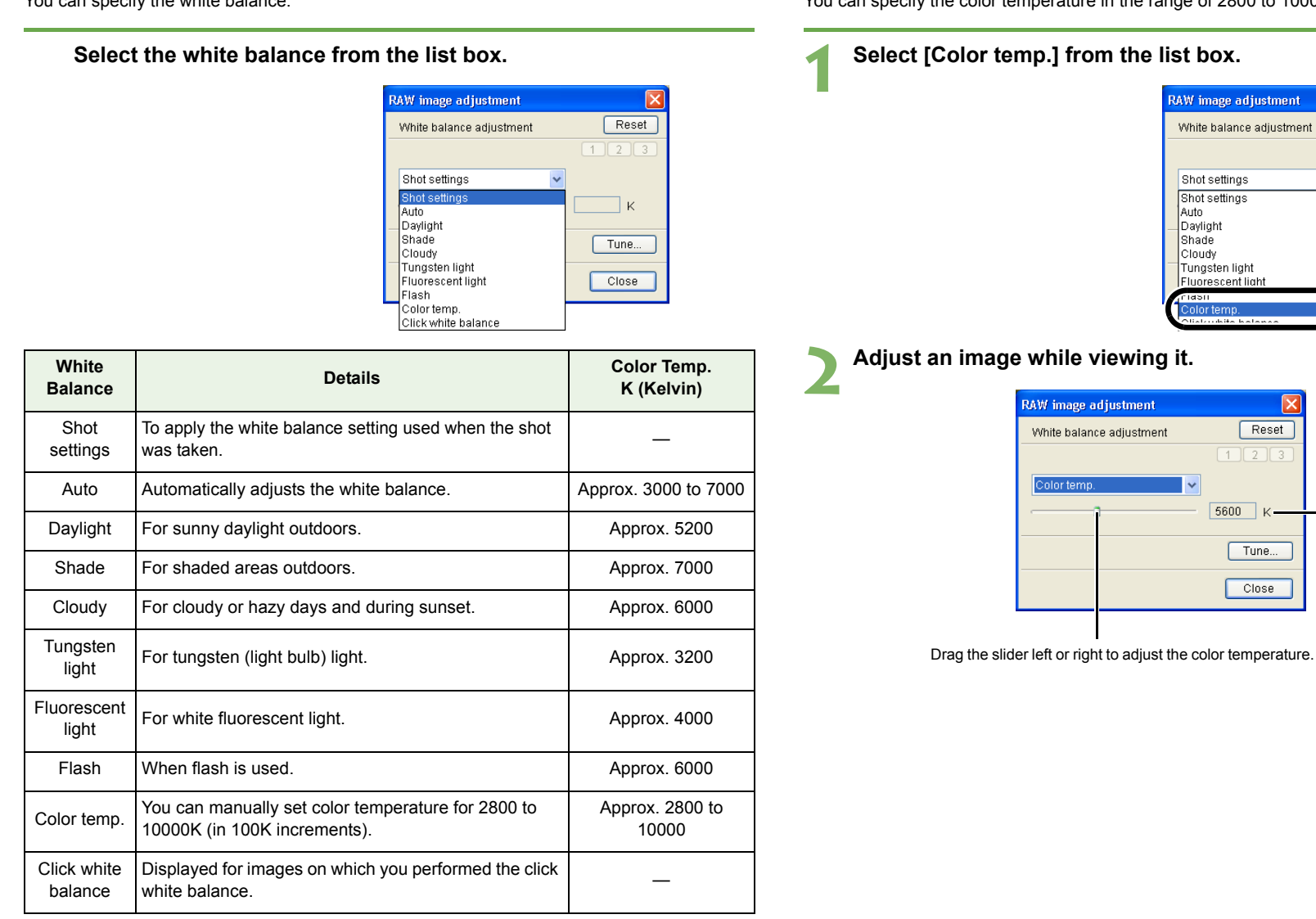

[Cover/Table of](#page-0-0)  Contents [Introduction](#page-1-0)

**1[Displaying Thumbnail Images](#page-5-0)  and Performing Basic Edits in the Main Window**

Performing Detailed<br>Edits in the Edit<br>Window Edits in the Edit Window<sup>1</sup>

Perform<mark>ing Detailed</mark><br>Edits in the Edit<br>Image Window Edits in the Edit Image Window

- The adjusted value appears.

 $\overline{\mathbf{x}}$ Reset

 $1273$ 

∏ĸ. Tune...

 $\boxed{\text{Close}}$ 

 $\overline{\mathbf{v}}$ 

 $Reset$  $\sqrt{2}\sqrt{3}$ 

Tune...  $Close$ 

> Displaying an Image<br>in the Quick Check<br>Window in the Quick Check Window

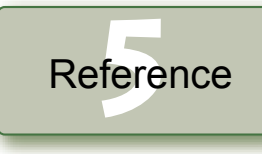

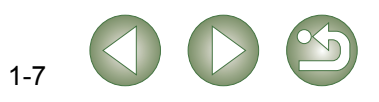

### <span id="page-12-2"></span>**Adjusting with the Color Wheel**

You can select a desired color from the color wheel.

You can also specify the hue in the range of 0 to 359 (in 1-stop increments), and the saturation in the range of 0 to 255 (in 1-stop increments).

#### **1Click the [Tune] button.**

 $\rightarrow$  The color wheel appears.

<span id="page-12-4"></span>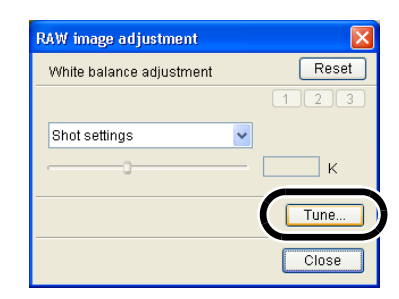

You can enter a value or click the  $[4] / [T]$ buttons to specify the hue and saturation.

#### **2Adjust an image while viewing it.**

Drag  $\Box$  to adjust an image.

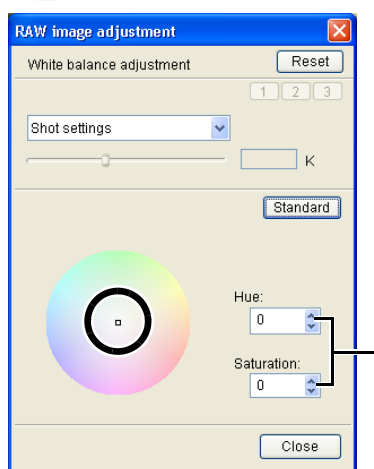

### <span id="page-12-6"></span><span id="page-12-3"></span><span id="page-12-1"></span>**Personal White Balance**

You can apply the personal white balance [\(p.2-4\)](#page-29-0) that you registered in the edit window or the edit image window to images.

#### <span id="page-12-5"></span><span id="page-12-0"></span>**Click the [1], [2] or [3] button.** [Introduction](#page-1-0) $\rightarrow$  The registered personal white Reset adjustment balance is applied to the image.  $\overline{2}$ **[Displaying Thumbnail Images](#page-5-0)  11**<br>1<br>11<br>11<br>11 Wind **and Performing Basic Edits**  You cannot use the personal white balance if you have not registered it. **in the Main Window**Performing Detailed<br>Edits in the Edit<br>Window **Click White Balance Function**Edits in the Edit **Window** Makes white the standard for the point you selected and color in the image is adjusted. **1Click the [Click (RAW)] button [\(p.1-2\)](#page-6-10).**<br>► When you move the cursor over the image, the cursor [ ৢ] changes to [ <u></u>. Perform<mark>ing Detailed</mark><br>Edits in the Edit<br>Image Window Edits in the Edit Image Window **2Click the point where is to be the standard.**  $\rightarrow$  The color in the image is adjusted with white as the standard on the Displaying an Image<br>in the Quick Check<br>Window point you selected. in the Quick Check **O** If you click on another point over Window the image, the white balance is adjusted again. O When you finish this operation, click the [Click (RAW)] button or fere right-click. Reference001.CR2 IMG 0003.C The coordinates of the cursor position and the RGB values (8-bit conversion) of the Oimage are displayed in the lower-left of the main window [\(p.1-2\)](#page-6-7).  $\bullet$  The image is adjusted based on the value of 1  $\times$  1 pixels from the clicked point. O Even if you have selected a neutral gray point of the image, the result of adjustments is [Index](#page-39-0)the same as when you select a white point.

1-8

[Cover/Table of](#page-0-0) **Contents** 

# <span id="page-13-9"></span><span id="page-13-5"></span><span id="page-13-2"></span>**Editing Images**

## <span id="page-13-8"></span><span id="page-13-3"></span>**Adjusting the Brightness**

You can adjust the brightness in the range of –2.0 to +2.0 (in 0.01-stop increments when entering a value).

#### **1Click the [Brightness (RAW)] button [\(p.1-2\)](#page-6-11).**

- $\rightarrow$  The [Brightness adjustment] dialog box appears.
- Alternatively, you can display this dialog box by selecting [Adjustment] menu ▶ [Brightness adjustment(RAW)].
- **2Adjust an image while viewing it.**

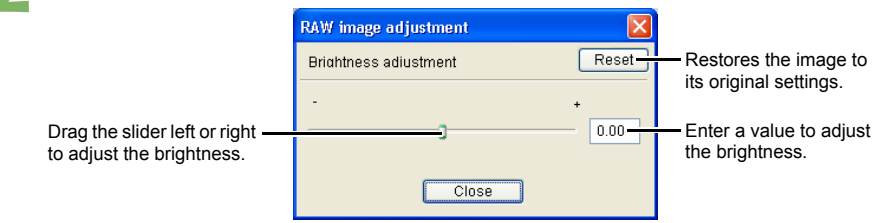

**3 Click the [Close] button.**

## <span id="page-13-10"></span><span id="page-13-4"></span><span id="page-13-0"></span>**Specifying Color Space**

You can set a color space other than the one set in [Default settings of Work color space] in preferences [\(p.1-21\)](#page-25-0).

#### **Select [Adjustment] menu** ` **[Work color space]** ` **Select a color space to be set.**

 $\rightarrow$  The selected color space is set.

 $\overline{1}$  The specified color space is added to the ICC profile that is embedded in TIFF or JPEG images that have been converted from RAW images and saved ([p.1-15](#page-19-1), [p.1-16](#page-20-1)).

A color space is the reproducible color range (the characteristics of color gamut). Digital Photo Professional supports the following 5 kinds of color space.

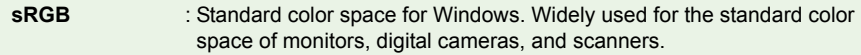

- **Adobe RGB**: A wider color space than sRGB. Mainly used for printing for busines purposes.
- **Wide Gamut RGB** : A wider color space than Adobe RGB.
- **Apple RGB** : Standard color space for Macintosh. A slightly wider color space tha sRGB.
- **ColorMatch RGB** : A slightly wider color space than sRGB. Mainly used for printing for business purposes.

<span id="page-13-7"></span><span id="page-13-6"></span><span id="page-13-1"></span>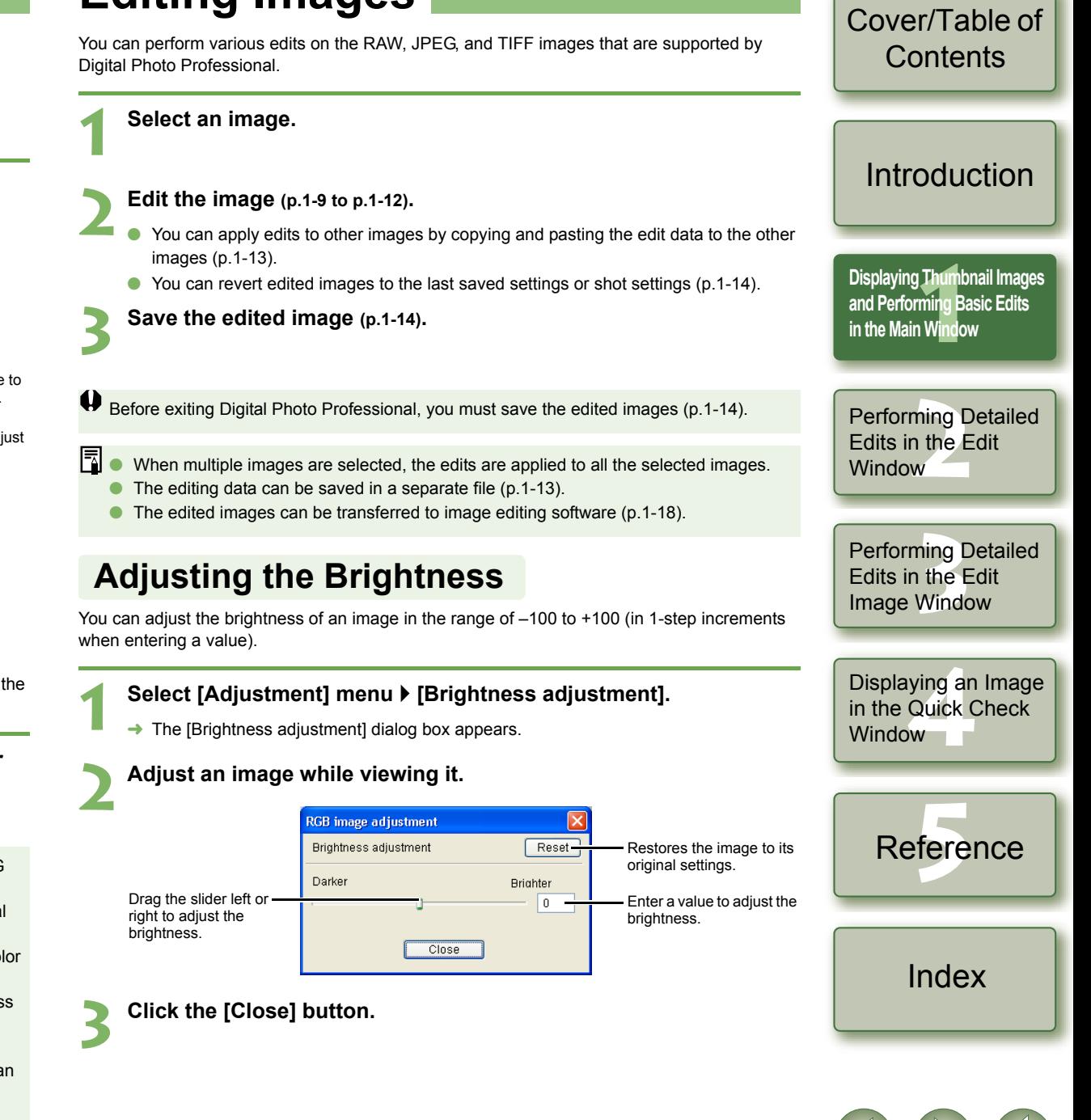

## <span id="page-14-2"></span><span id="page-14-1"></span><span id="page-14-0"></span>**Trimming an Image**

You can trim an image within your desired range.

### Select the [Tools] menu  $\blacktriangleright$  [Start Trimming tool].

 $\rightarrow$  The trimming window appears.

#### *Trim the image.*

**1**

● Select a ratio from the [Aspect ratio] list box, and drag the trimming range as shown in the diagram.

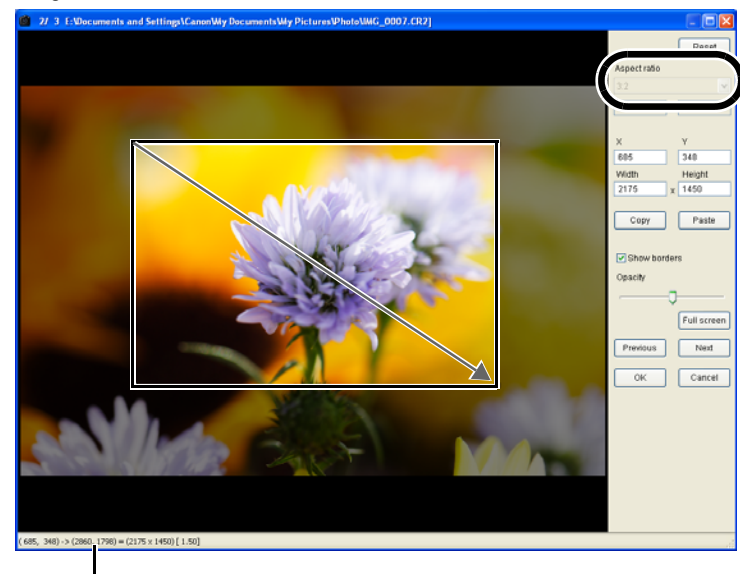

Displays the coordinate position of the cursor. When you have set the trimming range, the upper left and lower right XY coordinates, **3 <b>Click the [OK] button.**<br>width, height and aspect ratio of the frame are displayed.

- $\bullet$  If you move the cursor in the trimming range you have set, the [ $\downarrow$ ] changes to [ $\leftarrow$ ]. You can move the trimming range by dragging.
- $\bullet$  If you move the cursor to the four corners of the trimming range you have set, the [ $\downarrow$ ] changes to  $[\sqrt{2}]$  or  $[\sqrt{2}]$ . You can change the trimming range size by dragging.
- O When [Free] is selected in the [Aspect ratio] list box, move the cursor to all four sides of the set trimming range and  $[\&]$  will change to  $[\uparrow]$  or  $[\rightarrow]$ . The size of the trimming range can be changed by dragging.

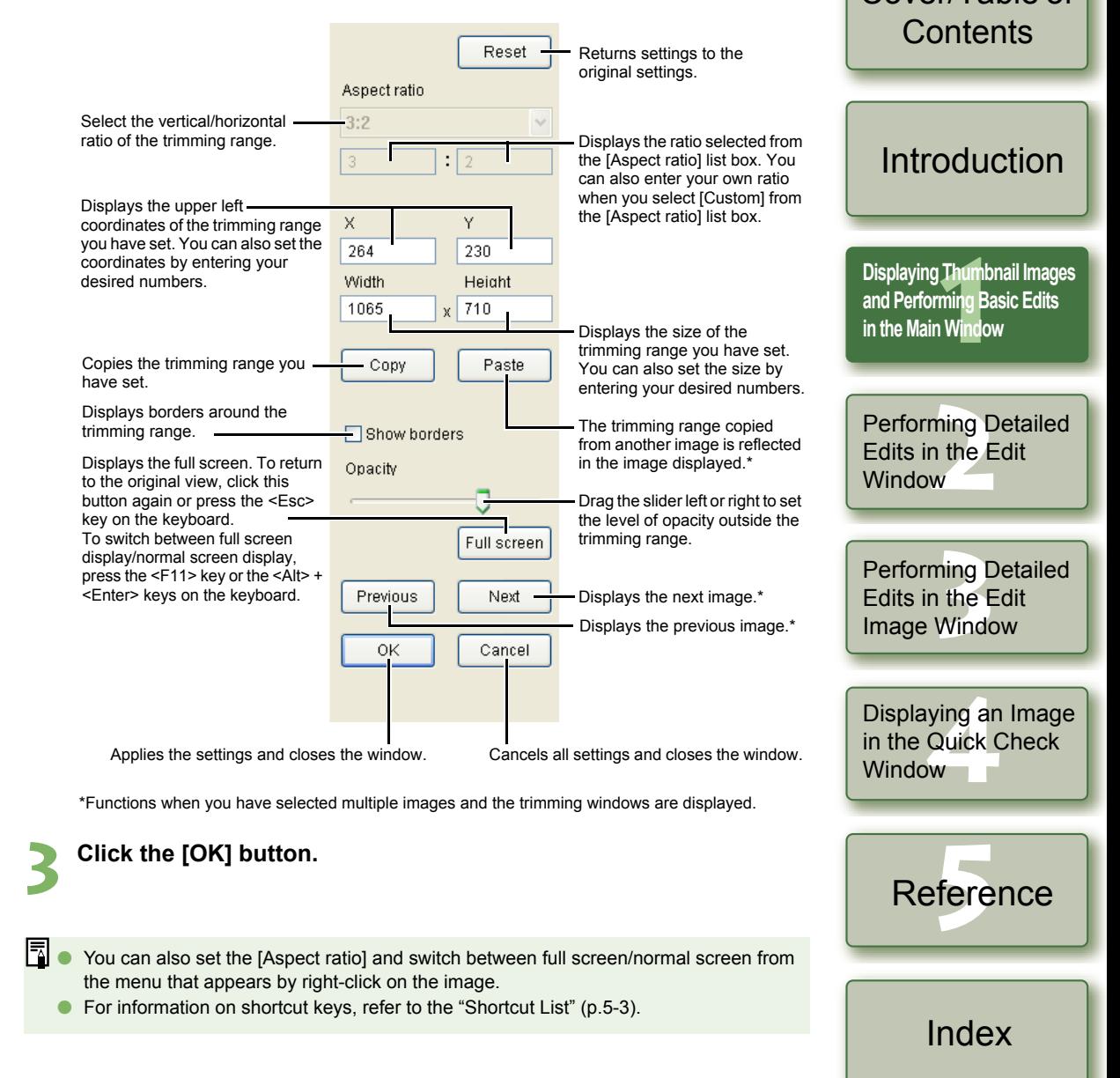

<span id="page-14-3"></span>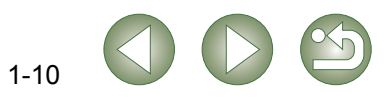

[Cover/Table of](#page-0-0) 

## <span id="page-15-1"></span><span id="page-15-0"></span>**Correcting an Image**

<span id="page-15-4"></span>You can correct an image using the repair function or the copy stamp function.

### <span id="page-15-2"></span>**Repairing**

You can correct an image so that unwanted spots (spots you want to delete) on the image blend with surrounding color.

#### **1**Select the [Tools] menu  $\blacktriangleright$  [Start Stamp tool].

 $\rightarrow$  The copy stamp window appears.

#### **2Click the [100% View] button.**

<span id="page-15-3"></span> $\rightarrow$  The image is displayed in the 100% view.

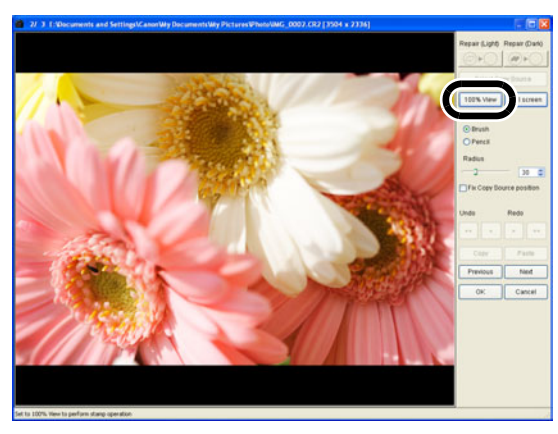

### **Display the section you want to correct.**

Drag the image to display the section you want to correct.

# **Click the [Repair (Light)] button or the [Repair (Dark)] button.**<br> **Comment in the unwanted spot (spot you want to delete) is light in color, click the [Repair**

- **4**(Light)] button and when it is dark in color, click the [Repair (Dark)] button.
	- $\rightarrow$  Move the cursor over the image and the correction range is displayed as [O].

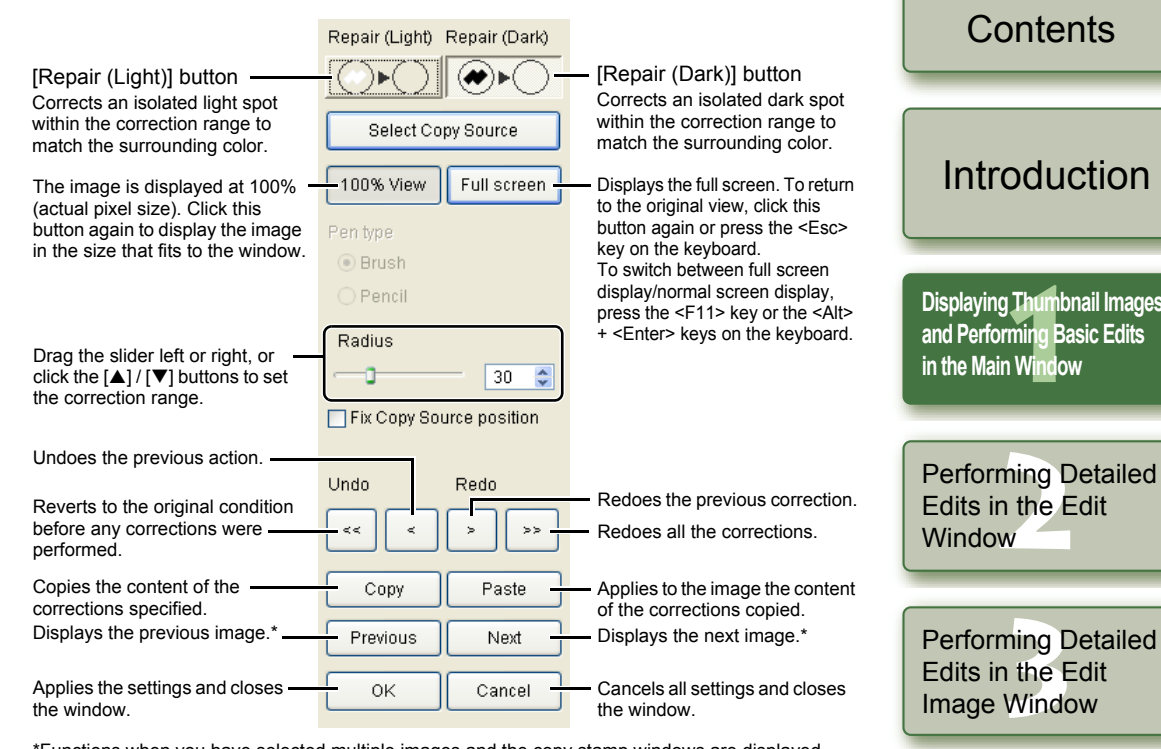

\*Functions when you have selected multiple images and the copy stamp windows are displayed.

# **5 Cover the unwanted spot in the image with the correction range [ O ] and click.**

- $\rightarrow$  The unwanted spot within the correction range is corrected.
- O If you then click on the image, the unwanted spots within the selected correction range are corrected.
- O To correct another section of the image, cancel the repair function by right-clicking or clicking the [Repair (Light)] button or the [Repair (Dark)] button, and perform the operation from step 3 again.

### **Click the [OK] button.**

**6**

When sections of the image that cannot be corrected with the repair function have been selected,  $[Q]$  is displayed.

- R  $\bullet$  In step 2, you can double-click on the section you want to correct to display the 100% view. You can also double-click again to return to the original view.
	- For information on shortcut keys, refer to the "Shortcut List" [\(p.5-3\)](#page-38-1).

Displaying an Image<br>in the Quick Check<br>Window in the Quick Check Window

[Cover/Table of](#page-0-0) 

ades

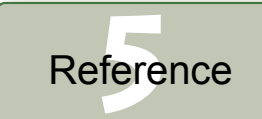

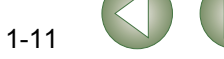

### <span id="page-16-1"></span><span id="page-16-0"></span>**Copy Stamp**

You can correct an image by pasting a section copied from another part of the same image to an unwanted part of the image.

#### **1**Select the [Tools] menu > [Start Stamp tool].

 $\rightarrow$  The copy stamp window appears.

#### **2Click the [100% View] button.**<br>→ The image is displayed in the 100%

<span id="page-16-3"></span>The image is displayed in the 100% view.

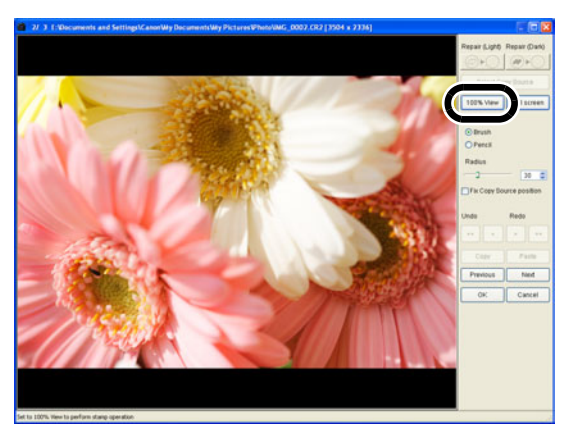

#### **Display the section you want to correct.**

**O** Drag the image to display the section you want to correct.

#### **4Specify the section to copy.**

- Click the [Select Copy Source] button and then click the section to copy.
- O To change the copied section, repeat the above procedure.

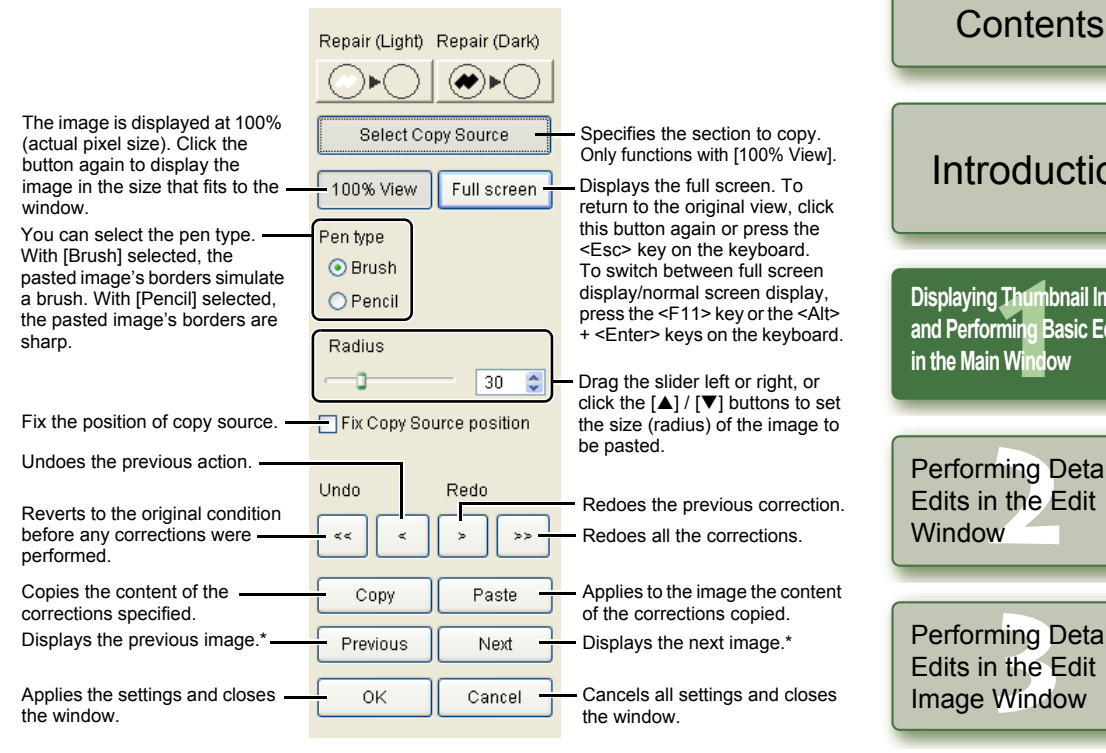

\*Functions when you have selected multiple images and the copy stamp windows are displayed.

### **Correct the image.**

**6**

- Click or drag on the section you want to correct on the image. [+] in the window indicates the copy origin, and  $\lceil \circlearrowleft \rceil$  indicates the copy destination.
- $\rightarrow$  The copied image is pasted in the position where you dragged.

<span id="page-16-2"></span>**Click the [OK] button.**

- Ħ In step 2, you can double-click on the section you want to correct to display the 100% Oview. You can also double-click again to return to the original view.
	- O In step 4, you can also specify the section to copy by holding down the <Alt> key and clicking.
	- For information on shortcut keys, refer to the "Shortcut List" [\(p.5-3\)](#page-38-1).

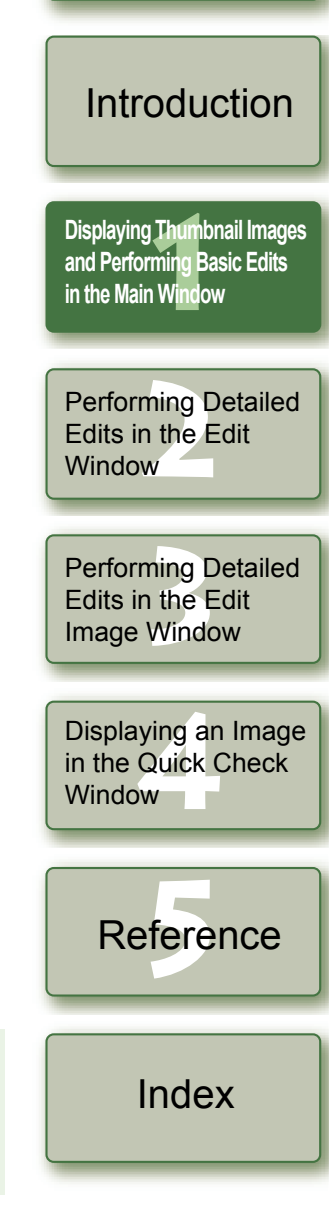

[Cover/Table of](#page-0-0) 

# <span id="page-17-3"></span><span id="page-17-0"></span>**Using Edits (Recipe Data)**

Editing data that has been applied to RAW images ([p.1-6](#page-10-5) to [p.1-9](#page-13-5), [p.2-3](#page-28-1) to [p.2-6](#page-31-1)) or editing data that has been applied to JPEG, TIFF, and RAW images ([p.1-9](#page-13-5) to [p.1-12](#page-16-2), [p.2-6](#page-31-1) to [p.2-8](#page-33-0)) can be copied and applied to other images. Editing data can also be saved as a separate file containing editing data only and loaded into other images. In Digital Photo Professional, editing data is referred to as "recipe data".

# <span id="page-17-9"></span><span id="page-17-4"></span><span id="page-17-1"></span>**Saving the Recipes**

**1**

**1**

- Select an image and then select [Edit] menu  $\triangleright$  [Save recipe in file].
- $\rightarrow$  The [Save As] dialog box appears.

**2Select the destination folder, enter the file name, and then click the [Save] button.**

- O When you select [Save recipe in file], only recipe data (editing data) is saved as a separate file. If you wish to save the image to which the edits were applied, see ["Saving](#page-18-3)  [Edited Images" \(p.1-14\)](#page-18-3).
	- O Image rotation [\(p.1-2\)](#page-6-12), trimming [\(p.1-10\)](#page-14-1) and image correction (repair, copy stamp) [\(p.1-](#page-15-2) [11](#page-15-2), [p.1-12](#page-16-1)) are not included in recipe data.

# <span id="page-17-8"></span><span id="page-17-5"></span><span id="page-17-2"></span>**Loading and Pasting Recipes**

Select an image and then select [Edit] menu ▶ [Read recipe from file].

- $\rightarrow$  The [Open] dialog box appears.
- **2Select a recipe and click the [Open] button.**

**3 Select an image to which the recipe will be applied and then select [Edit] menu** ` **[Paste recipe to selected photo].**

 $\bullet$ Editing data that can be performed on RAW images only ([p.1-6](#page-10-5) to [p.1-9](#page-13-4), [p.2-3](#page-28-1) to [p.2-6](#page-31-0)) cannot be applied to JPEG and TIFF images. If you try to apply editing data that can be applied to all image types (JPEG, TIFF, or RAW images) ([p.1-9](#page-13-5) to [p.1-12](#page-16-2), [p.2-6](#page-31-1) to [p.2-8](#page-33-0)) together with editing data that can be applied only to RAW images ([p.1-6](#page-10-5) to [p.1-9](#page-13-4), [p.2-3](#page-28-1) to [p.2-6](#page-31-0)), and the target image is in JPEG or TIFF, only the editing data applicable to JPEG and TIFF is applied.

### <span id="page-17-7"></span><span id="page-17-6"></span>[Cover/Table of](#page-0-0) **Contents Copying Recipes and Applying to Other Images1**Select the image from which a recipe will be copied and then select [Edit] menu **▶** [Copy recipe to clipboard]. [Introduction](#page-1-0) $\rightarrow$  The recipe is copied. Select the image to which the recipe will be applied and then select [Edit] menu **▶** [Paste recipe to selected photo]. **2[Displaying Thumbnail Images](#page-5-0)  11**<br>1<br>11<br>11<br>11 Wind  $\rightarrow$  The recipe is applied to the image. **and Performing Basic Edits in the Main Window** $\bullet$  Image rotation [\(p.1-2\)](#page-6-12), trimming [\(p.1-10\)](#page-14-1) and image correction (repair, copy stamp) ([p.1-](#page-15-2) O[11](#page-15-2), [p.1-12](#page-16-1)) are not included in recipe data. O Editing data that can be performed on RAW images only [\(p.1-6](#page-10-5) to [p.1-9](#page-13-4), [p.2-3](#page-28-1) to [p.2-6](#page-31-0)) cannot be applied to JPEG and TIFF images. If you try to apply editing data that can be Performing Detailed<br>Edits in the Edit<br>Window applied to all image types (JPEG, TIFF, or RAW images) ([p.1-9](#page-13-5) to [p.1-12](#page-16-2), [p.2-6](#page-31-1) to [p.2-8](#page-33-0)) Edits in the Edit together with editing data that can be applied only to RAW images [\(p.1-6](#page-10-5) to [p.1-9](#page-13-4), [p.2-3](#page-28-1) **Window** to [p.2-6](#page-31-0)), and the target image is in JPEG or TIFF, only the editing data applicable to JPEG and TIFF is applied. Perform<mark>ing Detailed</mark><br>Edits in the Edit<br>Image Window Edits in the Edit Image Window Displaying an Image<br>in the Quick Check<br>Window in the Quick Check Window<sub>1</sub> fere Reference[Index](#page-39-0)

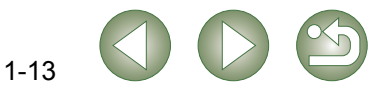

# <span id="page-18-0"></span>**Reverting Edited Images to Their Original Condition**

You can cancel all the edits for images, and revert the edited images to their original settings before being edited or when shots were taken.

# <span id="page-18-7"></span><span id="page-18-1"></span>**Reverting to Last Saved Settings**

**Select an image and then select [Adjustment] menu** ` **[Revert to last saved settings].**

 $\bullet$ If you select multiple images, all the edited images that you selected are reverted to the last saved settings.

# <span id="page-18-2"></span>**Reverting to Shot Settings**

Select an image and then select [Adjustment] menu  $\blacktriangleright$  [Revert to **shot settings].**

 $\bullet$ If you select multiple images, all the edited images that you selected are reverted to the shot settings.

# <span id="page-18-8"></span><span id="page-18-3"></span>**Saving Edited Images**

<span id="page-18-9"></span>You can apply edits to one or more images and save the edited images.

# <span id="page-18-4"></span>**Saving by Overwriting**

You can apply edits to an image and overwrite the existing image.

<span id="page-18-13"></span><span id="page-18-12"></span>Select an image and then select [File] menu  $\blacktriangleright$  [Add recipe and **save].**

# <span id="page-18-5"></span>**Saving and Renaming**

<span id="page-18-10"></span>You can apply edits to images and save the new images with another name.

- **1**Select an image and then select [File] menu  $\blacktriangleright$  [Add recipe and save as].
	- $\rightarrow$  The [Save As] dialog box appears.

**2Select the destination folder, enter the file name, and then click the [Save] button.**

# <span id="page-18-11"></span><span id="page-18-6"></span>**Adding a Thumbnail of the Image**

You can create new thumbnails to use for display in the main window, and add to each image. The images will be displayed in the main window quicker and the quality of the images will increase.

Select the image and then select [File] menu  $\blacktriangleright$  [Add thumbnail to **image and save].**

 $\bigoplus$  A large number of images may take some time to add.

[Cover/Table of](#page-0-0) **Contents** 

## [Introduction](#page-1-0)

**11**<br>1<br>11<br>11<br>11 Wind **[Displaying Thumbnail Images](#page-5-0)  and Performing Basic Edits in the Main Window**

Performing Detailed<br>Edits in the Edit<br>Window Edits in the Edit **Window** 

Perform<mark>ing Detailed</mark><br>Edits in the Edit<br>Image Window Edits in the Edit Image Window

Displaying an Image<br>in the Quick Check<br>Window in the Quick Check Window<sub>II</sub>

fere Reference

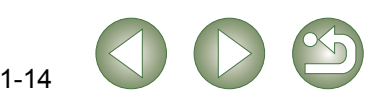

#### <span id="page-19-2"></span><span id="page-19-1"></span><span id="page-19-0"></span>[Cover/Table of](#page-0-0) **Contents Converting and Saving RAW Images while Renaming Them** You can convert edited RAW images to the TIFF or JPEG and save them with another name. Select an image and then select [File] menu  $\triangleright$  [Convert and save]. **1[Introduction](#page-1-0)** Specify the drive or folder to which the image will be saved.  $\rightarrow$  The [Save As] dialog box appears. Displays the contents of the drive or folder. **2 Specify the settings and click the [Save] button.** save As **11**<br>1<br>11<br>11<br>11 Wind  $\sqrt{25}$ **[Displaying Thumbnail Images](#page-5-0)**  Save in: Photo  $\sqrt{9B}$ **and Performing Basic Edits in the Main Window**R My Recent **Document** C Deckton Performing Detailed<br>Edits in the Edit<br>Window **Pa** Edits in the Edit Mu Document **Window** 口 My Comput Enter the name of the image to be saved. Saves the image. File nam **BAG** 0001  $Save$ Select an image type used when the image is saved. Perform<mark>ing Detailed</mark><br>Edits in the Edit<br>Image Window Save as type ExilVPEGIN/PG/N/PEG Cancel Cancels all settings and closes the window. The image types and extensions used for the saved images are shown below. Mu Network Edits in the Edit Qualify eatting If you have selected [Exif-JPEG] in the [Save as type] list box, set the  $\Gamma_{10}$ Image quality image quality (compression rate) with a range of 1 to 10 by dragging Image Window **Image Type Extension** Output setting the slider left or right. Higher values give better JPEG image guality. 350 Embed ICC profile in image Output resolution do Exif-JPEG .JPGCheck this checkbox to embed an ICC profile in the image to be saved. Resize setting Exif-TIFF 8bit **.**TIF Resize Set the height of the image. Displaying an Image<br>in the Quick Check<br>Window Width Height Unit 504 2336 in the Quick Check TIFF 16bit .TIF(3504 pixel) (2336 pixel) Select a unit of measurement.DI ock aspectrat Window<sub>1</sub> Check this checkbox to change the size of the image to be saved. Specify a value between 1 and 60,000 dpi as the output resolution used for the image to be saved. Set the width of the image. fere Check this checkbox to fix the vertical/horizontal ratio of the image. Reference $\bullet$ If you have saved an image in which [Wide Gamut RGB], [Apple RGB] or [ColorMatch RGB] color space ([p.1-9](#page-13-4), [p.1-21](#page-25-0)) has been specified, an ICC Profile is automatically embedded even if you have not checked [Embed ICC profile in image]. [Index](#page-39-0)ħ You can save and rename images without editing them. O $\bullet$  The specified preferences [\(p.1-21\)](#page-25-0) or individually specified color space [\(p.1-9\)](#page-13-4) are added to the ICC profile embedded in TIFF or JPEG images. An ICC profile contains  $\bullet$  [Resize setting] changes the image size by applying the larger numeric value set in color information, such as color properties and color spaces of devices which are "Width" or "Height" to the longer edge of the image, even when horizontal and vertical images are mixed together. authorized by International Color Consortium (ICC). With this ICC profile, many color management systems can minimize the color differences between devices.  $\bullet$  When you have set the tone curve to [Linear] [\(p.2-6\)](#page-31-2), select [TIFF 16bit] and save.

#### <span id="page-20-2"></span><span id="page-20-1"></span><span id="page-20-0"></span>[Cover/Table of](#page-0-0) **Contents Converting and Saving Images in a Single Operation (Batch-processing)** You can save and rename multiple edited images in a single operation. You can also convert edited RAW images to JPEG or TIFF and save them in a single operation. **1 Edit an image ([p.1-6](#page-10-5) to [p.1-12\)](#page-16-1). [Introduction](#page-1-0)** Select an image type used when the images are saved. **2 Select images to be converted and saved in a single operation.** For the image type and extension used when the image is saved, refer to the table in [Save as] [\(p.1-15\)](#page-19-1). **11**<br>1<br>11<br>11<br>11 Wind **[Displaying Thumbnail Images](#page-5-0)**  Specify the folder where the images are to be saved **3 Click the [Batch process] button [\(p.1-2\)](#page-6-13).** after conversion. The specified folder name appears **and Performing Basic Edits**  to the side of the [Browse] button. **in the Main WindowIMO 0001 CR** Save folde MO\_0001.CR2<br>MO\_0003.CR2<br>MO\_0004.CR2<br>MO\_0005.CR2 Displays the file names of the images E.\Documents and Settings\Canon/My Doct  $\rightarrow$  The [Batch settings] dialog box to be saved as a batch.File format appears If you have selected [Exif-JPEG] in the [Kind of file] MG\_0005.CR2<br>MG\_0006.CR2<br>MG\_0006.CR2<br>MG\_0008.CR2<br>MG\_0009.CR2 Kind of fil **ExisUPEC** list box, set the image quality (compression rate) with Specify a value between 1 and 60,000  $\mathcal{F}_{\mathcal{A}}$  $\bullet$  Alternatively, you can display this Image gualit Performing Detailed<br>Edits in the Edit<br>Window a range of 1 to 10 by dragging the slider left or right. dpi as the output resolution used MO\_0011.CR2<br>MO\_0012.CR2<br>MO\_0013.CR2<br>MO\_0014.CR2 dialog box by selecting [File] menu Output setting for the images to be saved. Higher values give better JPEG quality. mbed ICC profile Output resolution Edits in the Edit ` [Batch process]. Check this checkbox to change the Check this checkbox to embed an ICC profile in the **Decise celling** size of the images to be saved. **Window TResize** images to be saved.IMO 0016.CR **4 Specify the settings.** Unit Width Set the width of the images. Select a unit of measurement.asna  $x = 2336$  $(3504 \text{ pixel})$ (2336 pixel) TLock aspect ratio Check this checkbox to fix the vertical/ Set the height of the images. **Click the [Execute] button.** horizontal ratio of the images. File nam Perform<mark>ing Detailed</mark><br>Edits in the Edit<br>Image Window Current file name Specify the character string and sequence number Select this to save images without Edits in the Edit when **[New file name]** is selected.  $\rightarrow$  The processing window appears, String Sequence nun renaming them. The set content is displayed as an example in [Ex.]. nee allowing images to be saved in a Image Window Save sequence numbe Select this to rename images while You can store the set sequence numbers. Ex: DPP\_0001.JPG, DPP\_0002.JPG. single operation. saving them.  $\rightarrow$  When processing is complete, the nano transfer cottings Transfers images converted/saved images are saved in the specified Displaying an Image<br>in the Quick Check<br>Window in a single operation to image editing Browse. folder and the [Exit] button software [\(p.1-18\)](#page-22-5). in the Quick Check  $E =$ ute Canc appears on the processing Window<sub>1</sub> window.Cancels all settings and closes the window. **6 Click the [Exit] button.** Starts batch processing. fere Reference You cannot save multiple images in a single operation unless you specify [Sequence OO If you have saved an image in which [Wide Gamut RGB], [Apple RGB] or [ColorMatch number] when the [New file name] is selected for [File name]. RGB] color space ([p.1-9](#page-13-4), [p.1-21](#page-25-0)) has been specified, an ICC Profile is automatically embedded even if you have not checked [Embed ICC profile]. 围 You can also save and rename multiple images without editing them in a single O $\bullet$  The specified preferences [\(p.1-21\)](#page-25-0) or individually specified color space [\(p.1-9\)](#page-13-4) are [Index](#page-39-0)operation. added to the ICC profile embedded in TIFF or JPEG images. An ICC profile contains color information, such as color properties and color spaces of devices which are O [Resize setting] changes the image size by applying the larger numeric value set in authorized by International Color Consortium (ICC). With this ICC profile, many color "Width" or "Height" to the longer edge of the image, even when horizontal and vertical management systems can minimize the color differences between devices. images are mixed together. O The batch processing function is independent of other functions. Therefore, during batch saving, you can perform other operations in the main, edit, and edit image windows.

# <span id="page-21-1"></span><span id="page-21-0"></span>**Changing File Names in a Single Operation**

You can change file names in a single operation.

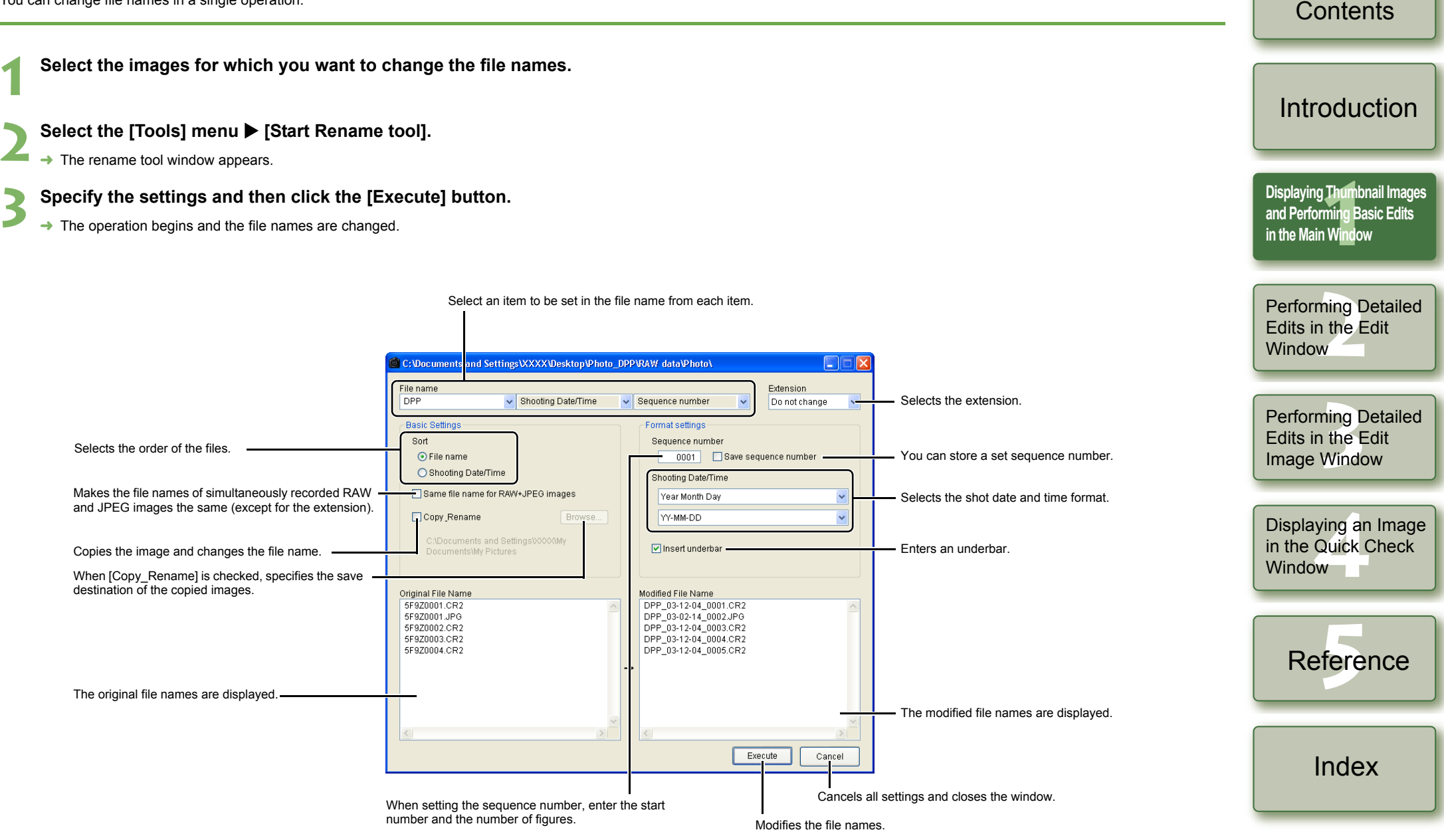

1-17

<span id="page-21-2"></span>[Cover/Table of](#page-0-0) 

# <span id="page-22-5"></span><span id="page-22-2"></span>**Transferring Images to Image Editing Software**

## <span id="page-22-3"></span><span id="page-22-0"></span>**Transferring One Image to Photoshop**

You can transfer an image to Adobe Photoshop.

**1Select the image to transfer to Photoshop.**

#### **2**Select [Tools] menu  $\triangleright$  [Transfer to Photoshop].

- $\rightarrow$  Photoshop starts up and displays the transferred image.
	- $\rightarrow$  RAW images are converted to TIFF 16bit images before being transferred.
- $\bullet$  In order to transfer images, you will need Adobe Photoshop. O
	- $\bullet$  Compatible versions of Photoshop are CS and 7.0. You cannot transfer images to Photoshop Elements.
	- O One image can be transferred at a time. You cannot transfer multiple images at a time.
	- O When images are transferred, they are automatically converted to the TIFF 16bit images and the ICC profile is attached to each of them. The specified preferences [\(p.1-21\)](#page-25-0) or individually specified work color space [\(p.1-9\)](#page-13-4) information are added to the ICC profile, which allows Photoshop to display images including that color information.

<span id="page-22-4"></span><span id="page-22-1"></span>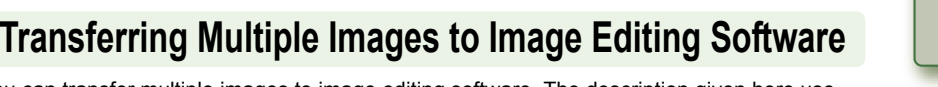

You can transfer multiple images to image editing software. The description given here use Adobe Photoshop CS, as an example.

#### **1Set convert/save in a single operation.**

O Follow steps 1 to 4 of ["Converting and Saving Images in a Single Operation \(Batch](#page-20-1)[processing\)" \(p.1-16\)](#page-20-1).

### **2Click [Browse] button in the [Batch settings] window.**<br>→ The IOpenI window appears.

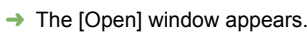

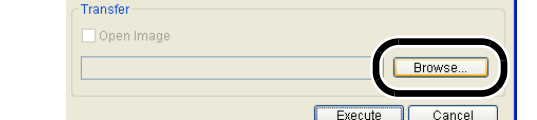

**3 Select the image editing software (Photoshop CS) to which you will transfer the images.**

- Select [C:] drive ▶ [Program Files] ▶ [Adobe] ▶ [Photoshop CS] ▶ [Photoshop], and then click the [Open] button.
- $\rightarrow$  The [Open] window closes and Photoshop is set in [Transfer] in the [Batch settings] window.

#### **4Check the [Open image using software].**

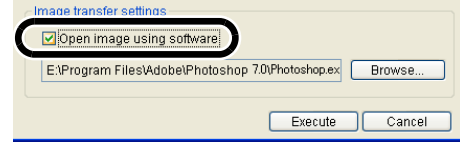

### **5 Click the [Execute] button.**

- $\rightarrow$  The processing window appears and saving in a single operation begins.
- $\rightarrow$  When saving in a single operation is completed, Photoshop starts up and the transferred images are displayed.

In order to transfer images, you will need image editing software such as Adobe Photoshop.

## [Cover/Table of](#page-0-0) **Contents**

## [Introduction](#page-1-0)

**11**<br>1<br>11<br>11<br>11 Wind **[Displaying Thumbnail Images](#page-5-0)  and Performing Basic Edits in the Main Window**

Performing Detailed<br>Edits in the Edit<br>Window Edits in the Edit **Window** 

Perform<mark>ing Detailed</mark><br>Edits in the Edit<br>Image Window Edits in the Edit Image Window

Displaying an Image<br>in the Quick Check<br>Window in the Quick Check Window

fere Reference

[Index](#page-39-0)

# <span id="page-23-7"></span><span id="page-23-3"></span><span id="page-23-0"></span>**Printing Images**

Images can be automatically adjusted and printed within the print range.

**1**Select an image and then select [File] menu  $\blacktriangleright$  [Print].

- **2**Select a printer to be used and then click the [OK] button.
	- $\rightarrow$  Printing begins.
- O You can set a printer profile to be used for printing. You can select a rendering intent (matcing method) when you have set the profile [\(p.1-21\)](#page-25-0).
- <span id="page-23-8"></span> $\bullet$  If you have set CMYK simulation profile [\(p.1-21\)](#page-25-0), the image is printed in a tone corresponding to the specified [CMYK simulation profile].

## <span id="page-23-4"></span><span id="page-23-1"></span>**Printing with Easy-PhotoPrint**

Easy-PhotoPrint is printing software dedicated for Canon BJ printers. If Easy-PhotoPrint 2.1 or later has been installed in your computer, you can print images with Easy-PhotoPrint.

#### Select an image and then select [File] menu  $\triangleright$  [Print with Easy-**PhotoPrint].**

- **→** Easy-PhotoPrint starts up.
- O Follow the instructions displayed on the Easy-PhotoPrint window to print images.
- $\bullet$  To print images with Easy-PhotoPrint, you need Easy-PhotoPrint 2.1 or later and a OCanon BJ printer that supports Easy-PhotoPrint 2.1 or later.
	- $\bullet$  The specified output resolution [\(p.1-20\)](#page-24-2) and trimming [\(p.1-10\)](#page-14-1) are not supported.
	- O The setting of CMYK simulation [\(p.1-21\)](#page-25-0) is not supported.

 $\boxed{5}$  You can set a rendering intent (matching method) when printing [\(p.1-21\)](#page-25-1).

# <span id="page-23-6"></span><span id="page-23-5"></span><span id="page-23-2"></span>**Displaying Images in EOS Capture**

Digital Photo Professional version 2.0 is compatible with EOS Capture version 1.1 or later. If you have EOS Capture version 1.1 or later installed on your computer, Digital Photo Professional displays the images shot with EOS Capture.

- **1 Connect the camera to your computer and set the camera's power switch to <ON>.**
	- O When [CameraWindow] and other windows are displayed, close all the displayed windows.

#### **2**Select [Tools] menu ▶ [Start EOS Capture].

**→ EOS Capture starts up.** 

- **3 Take a shot.** Click the [Shoot] button in EOS Capture or press the shutter button on the camera to take a shot.
	- $\rightarrow$  The shot image is displayed in the Digital Photo Professional main window.

 $\boxed{5}$  When EOS Capture starts up, you can switch the Digital Photo Professional window automatically from the main window to the edit image window [\(p.1-20\)](#page-24-3).

[Introduction](#page-1-0)

[Cover/Table of](#page-0-0) **Contents** 

**11**<br>1<br>11<br>11<br>11 Wind **[Displaying Thumbnail Images](#page-5-0)  and Performing Basic Edits in the Main Window**

Performing Detailed<br>Edits in the Edit<br>Window Edits in the Edit **Window** 

Perform<mark>ing Detailed</mark><br>Edits in the Edit<br>Image Window Edits in the Edit Image Window

Displaying an Image<br>in the Quick Check<br>Window in the Quick Check Window<sub>1</sub>

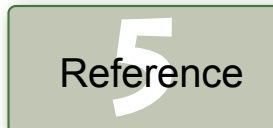

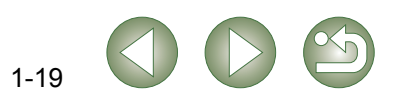

# <span id="page-24-7"></span><span id="page-24-1"></span><span id="page-24-0"></span>**Specifying Preferences**

You can specify various settings for Digital Photo Professional.

#### **1**Select [Tools] menu > [Preferences].

 $\rightarrow$  The IPreferences] dialog box appears.

**2Select the desired tab, specify the settings, and then click the [OK] button.**

 $\rightarrow$  The settings are applied and the [Preferences] dialog box closes.

Allows you to select whether the edited image is saved automatically or the confirmation dialog box is displayed, when you exit Digital Photo Professional or change images displayed in the main window to the ones in another folder.

Allows you to select whether the folder that was open the last time is displayed or the specified folder is always displayed when Digital Photo Professional starts up.

<span id="page-24-4"></span>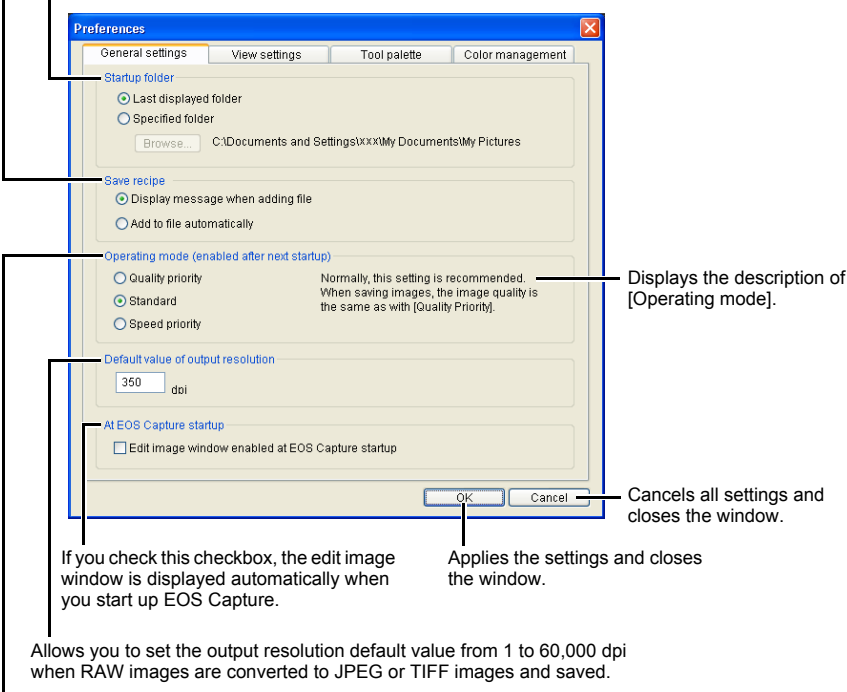

<span id="page-24-3"></span><span id="page-24-2"></span>Specify the image quality for displaying or saving images.

- [Quality priority] : Images are displayed and saved with maximum quality because additional filter processings are applied. However, it takes more time to display or save images. [Standard] : Images are displayed at maximum speed with no additional filter processing. Images are saved at the same quality as [Quality priority].
- [Speed priority] : Images are displayed and saved at maximum speed because no additional filter processing is applied.

<span id="page-24-6"></span><span id="page-24-5"></span>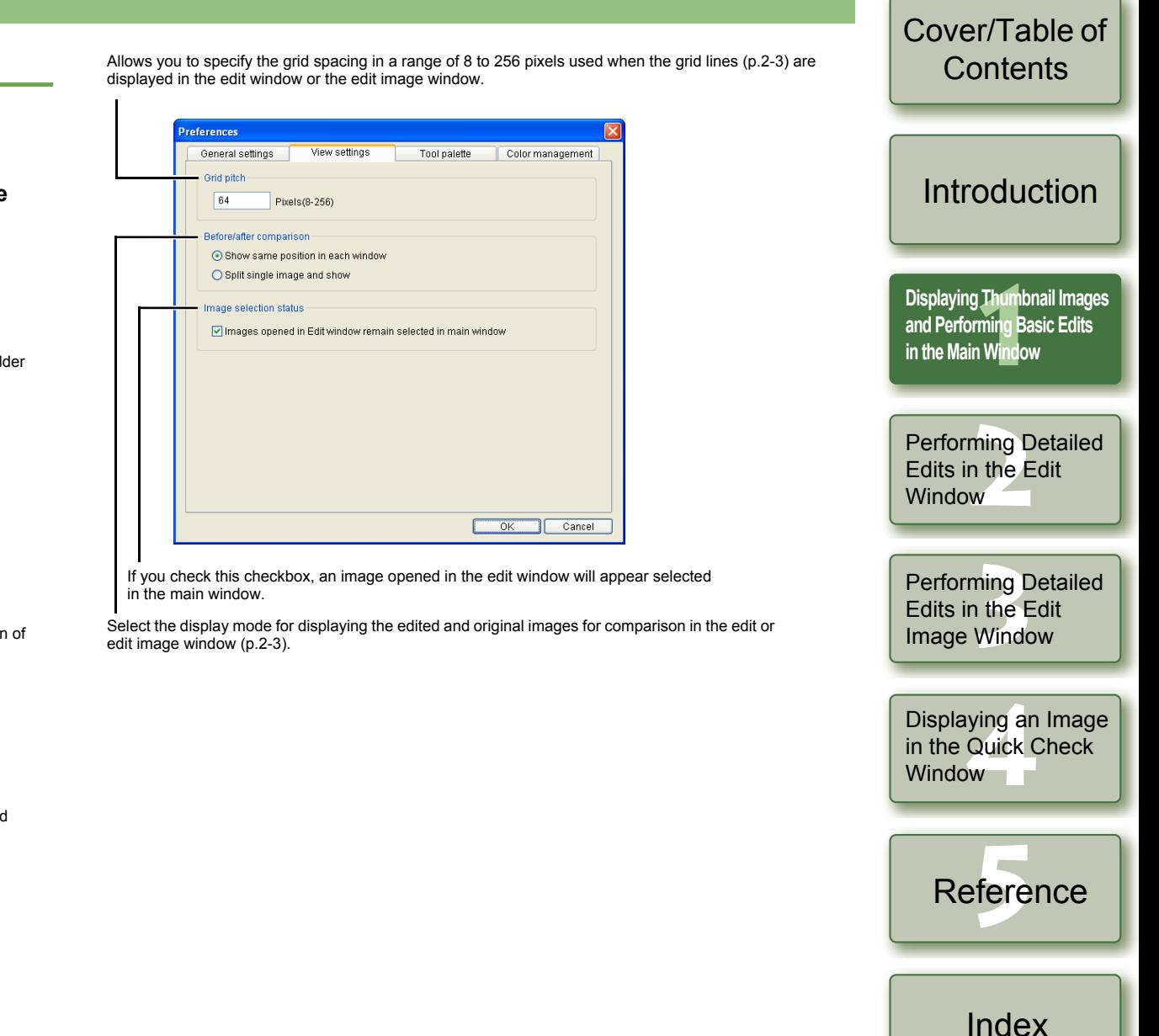

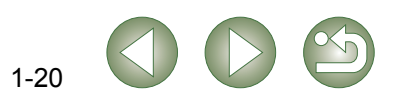

Allows you to select the histogram displayed in the [RGB image adjustment] tab sheet on the tool palette.

Select [Tone curve mode] (tone curve display), [Interpolation method] (tie method) displayed in the [RGB image adjustment] tab sheet on the tool palette [\(p.2-7\)](#page-32-0).

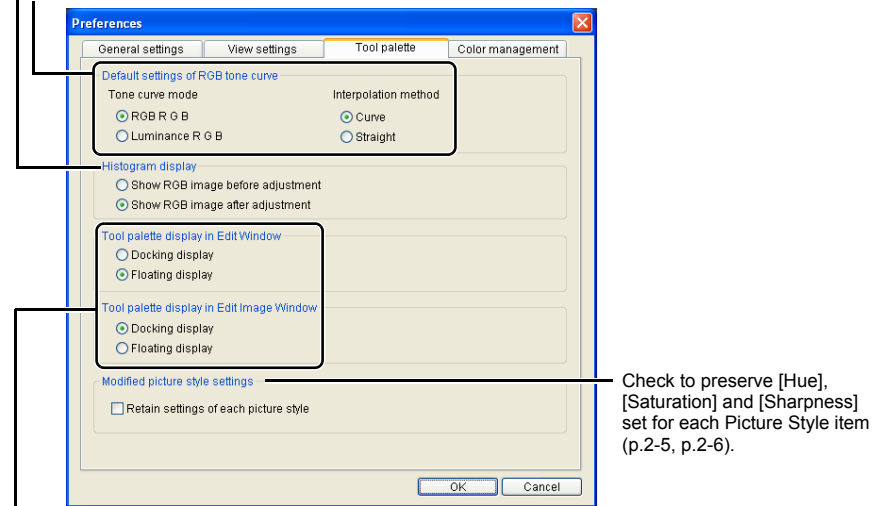

<span id="page-25-3"></span>Allows you to select whether the tool palette is displayed as [Docking display] (within the window) or [Floating display] (another window).

Select a color space for the monitor. If you select the [Monitor profile], click the [Browse] button and select a profile for the used monitor.

[Sharpness]

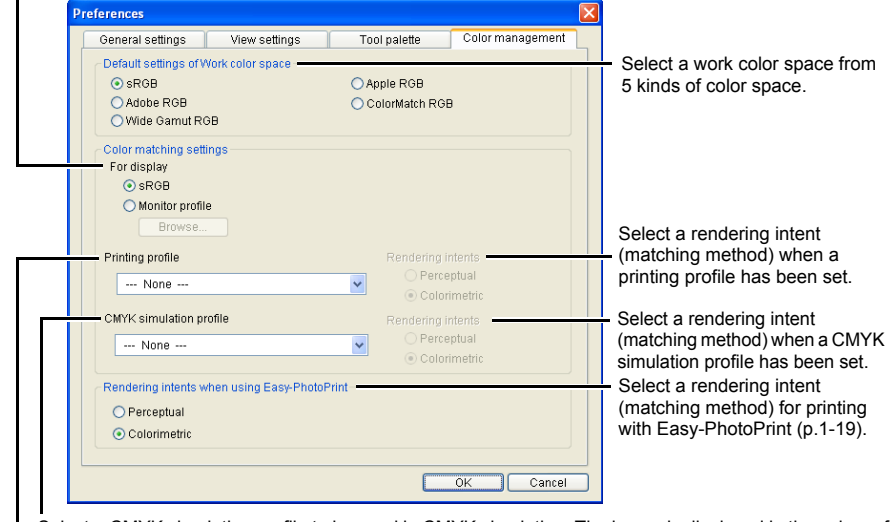

<span id="page-25-2"></span><span id="page-25-1"></span><span id="page-25-0"></span>Select a CMYK simulation profile to be used in CMYK simulation. The image is displayed in the colors of the selected profile and you can simulate the color used when you print in a CMYK environment such as that of a printer. With this setting, [CMYK] is displayed at the bottom of each window ([p.1-2](#page-6-14), [p.2-2](#page-27-2), [p.3-1](#page-34-6)). The CMYK simulation display can be temporarily canceled in the edit window [\(p.2-2\)](#page-27-1) and the edit image window [\(p.3-1\)](#page-34-3) by holding down the  $\langle$ Ctrl> +  $\langle$ Y> keys on the keyboard.

- O When you restart Digital Photo Professional after changing [Default settings of RGB tone curve] in the [Tool palette] tab sheet or [Default settings of Work color space] in the [Color management] tab sheet, the setting content is applied. However, the setting content is not applied to an image which has been edited before a change was made ([p.1-9](#page-13-5) to [p.1-12](#page-16-1), [p.2-6](#page-31-1) to [p.2-8](#page-33-0)) and which has a [RGB] mark displayed [\(p.1-3\)](#page-7-0). Change an individual tone curve with the menu [\(p.2-7\)](#page-32-0) that appears by right-clicking on the tone curve, and an individual color space by selecting the [Adjustment] menu  $\blacktriangleright$  [Work color space] [\(p.1-9\)](#page-13-5).
	- O To select a monitor or printer profile, you need to have previously installed the monitor and printer profiles to be used on the computer. For details on the monitor and printer profiles to be used, refer to the user manual of each device.
- |₹ The specified color space is added to the ICC profile that is embedded in TIFF or OJPEG images that have been converted from RAW images and saved ([p.1-15](#page-19-1), [p.1-](#page-20-1) [16](#page-20-1)). A color space is the reproducible color range (the characteristics of color gamut). Digital Photo Professional supports the following 5 kinds of color space.
	- **sRGB** : Standard color space for Windows. Widely used for the standard color space of monitors, digital cameras, and scanners. **Adobe RGB** : A wider color space than sRGB. Mainly used for printing for business purposes.
		- **Wide Gamut RGB** : A wider color space than Adobe RGB.
	- **Apple RGB** : Standard color space for Macintosh. A slightly wider color space than sRGB.
	- **ColorMatch RGB** : A slightly wider color space than sRGB. Mainly used for printing for business purposes.
	- O You can select a rendering intent (matching method) from [Perceptual] or [Colorimetric] for color conversion when printing an image.
		- **Perceptual** : Matching method generally suited to natural images such as photographs which minutely expresses intermediate colors such as skin tones and the blue of the sky.
		- **Colorimetric** : Matching method generally suited to graphic-type images such as photographs which expresses an image in the vivid primary colors of red, blue and yellow.
	- O With [CMYK simulation profile], you can simulate the color used when you print in a CMYK environment such as that of a printer. Digital Photo Professional is compatible with the following 4 types of printing profiles.
	- **Euro Standard v1.00** : Profile normally used for book printing in Europe, suitable for simulation of standard European printing.
	- **JMPA v1.10** : Profile normally used for book printing, etc. in Japan, suitable for simulation of magazine advertising standard color printing.
	- **U.S. Web Coated v1.00**: Profile normally used for book printing in North America, suitable for simulation of North American standard printing.
	- **JapanColor2001 type3** : Profile becoming a standard in the Japanese printing industry, suitable for simulation of JapanColor standard printing.

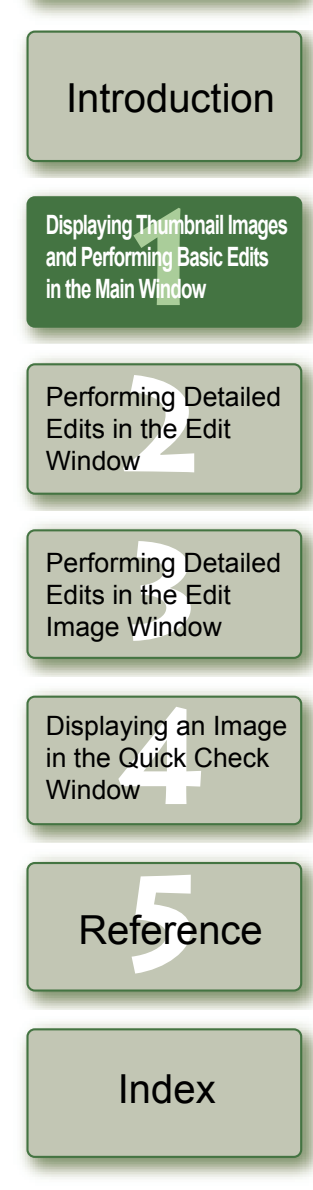

[Cover/Table of](#page-0-0) **Contents** 

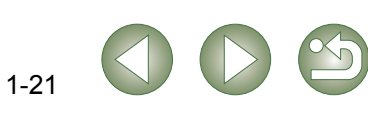

# <span id="page-26-1"></span>**Performing Detailed Edits in the Edit Window**

This chapter describes the functions of the edit window, and how to display images and perform detailed edits on them.

<span id="page-26-0"></span>**2**

This chapter describes the functions that you can operate in the edit window only. For instructions on operating the functions common to those in the main window, refer to the page described with each item.

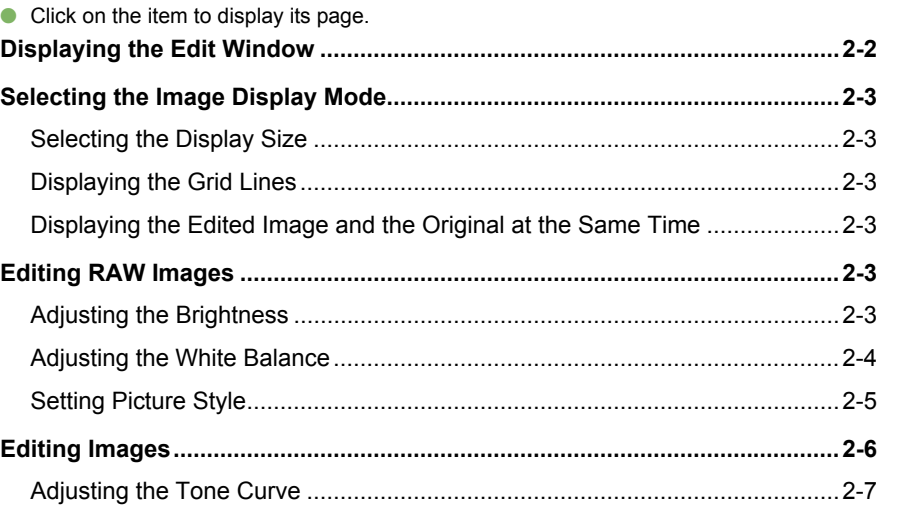

## [Cover/Table of](#page-0-0) **Contents**

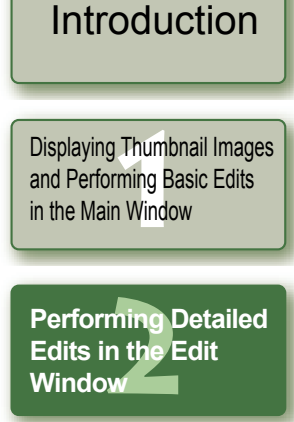

ning I<br>1 the I<br>Wind [Performing Detailed](#page-34-0)  Edits in the Edit Image Window

Displaying an Image<br>in the Quick Check<br>Window in the Quick Check Window

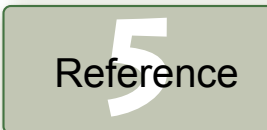

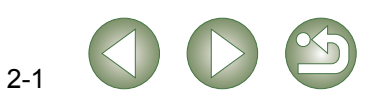

# <span id="page-27-4"></span><span id="page-27-3"></span>**Displaying the Edit Window**

<span id="page-27-0"></span>You can enlarge a single image and perform detailed edits on it in the edit window. You can display multiple edit windows and edit them while comparing each of them (up to 36 images can be displayed).

O This chapter describes the functions that you can operate in the edit window only. For instructions on operating the functions common to those in the main window, refer to the page described with each item.

<span id="page-27-5"></span><span id="page-27-1"></span>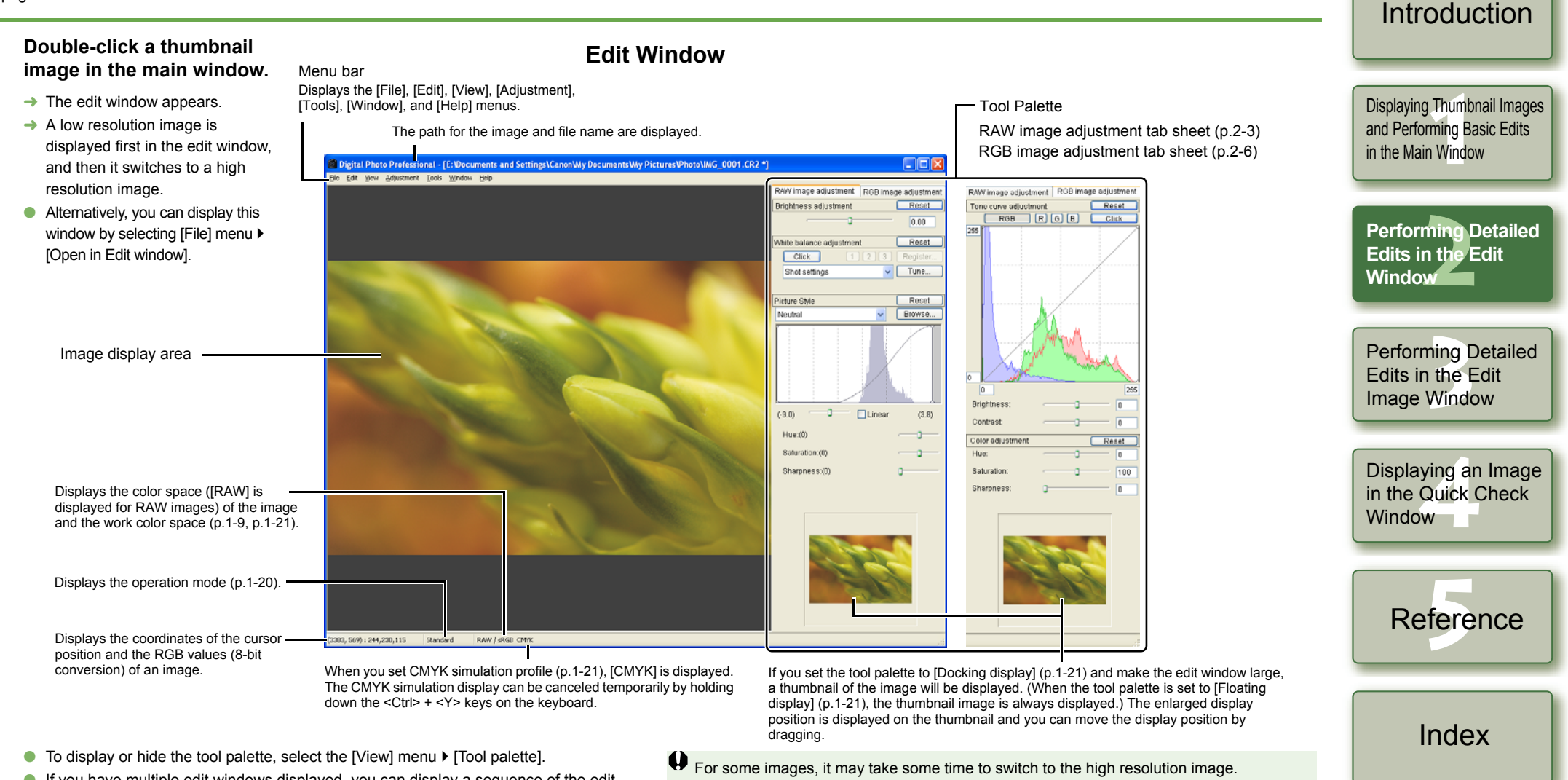

- <span id="page-27-2"></span>O If you have multiple edit windows displayed, you can display a sequence of the edit windows by selecting [Window] menu > [Arrange horizontally] or [Arrange vertically].
- $\bullet$  To exit the edit window, select [File] menu  $\blacktriangleright$  [Close].

同 You can select whether the tool palette is displayed as another window or displayed Owithin the same window [\(p.1-21\)](#page-25-3).

2-2

<span id="page-27-8"></span><span id="page-27-7"></span><span id="page-27-6"></span>[Cover/Table of](#page-0-0) **Contents** 

● For information on shortcut keys, refer to the "Shortcut List" [\(p.5-2\)](#page-37-0).

# <span id="page-28-4"></span><span id="page-28-0"></span>**Selecting the Image Display Mode**

You can change the size and method in which images are displayed.

## <span id="page-28-5"></span>**Selecting the Display Size**

You can select the image size from [Fit to window] (Fitting to the image display area), [50% view], [100% view] (actual pixel size), and [200% view].

### Select [View] menu  $\blacktriangleright$  Select the size to be set.

- $\rightarrow$  The image is displayed in the selected size.
- O When you display an image in a larger size, you can change the display position by dragging the image.

 $\boxed{5}$  In the IFit to windowl display, if you double-click a section you want to enlarge, the display changes to the [100% view] display. If you double-click on the image in the [50% view], [100% view] or [200% view] display, the display changes to the [Fit to window] display.

## <span id="page-28-6"></span><span id="page-28-3"></span>**Displaying the Grid Lines**

You can display grid lines that allow you to check the horizontal or vertical level of the image.

### <span id="page-28-13"></span>**Select [View] menu** ` **[Grid lines].**

- $\rightarrow$  Grid lines are displayed on the image.
- <span id="page-28-12"></span>**O** Performing the same operation again hides the grid lines.

同 You can specify the grid spacing [\(p.1-20\)](#page-24-5).

## <span id="page-28-7"></span><span id="page-28-2"></span>**Displaying the Edited Image and the Original at the Same Time**

You can display the edited image and the original at the same time.

### **Select [View] menu** ` **[Before/after comparison].**

- <span id="page-28-9"></span> $\rightarrow$  A split window with the image before and after editing is displayed.
- The way the image is displayed can be changed [\(p.1-20\)](#page-24-6).

## **Changing the Display Position**

You can also tile images vertically.

### **Select [View] menu** ` **[Change up/down/left/right].**

O Performing the same operation again tiles images horizontally.

# <span id="page-28-11"></span><span id="page-28-8"></span><span id="page-28-1"></span>**Editing RAW Images**

You can perform more detailed edits on RAW images that are supported by Digital Photo

<span id="page-28-14"></span>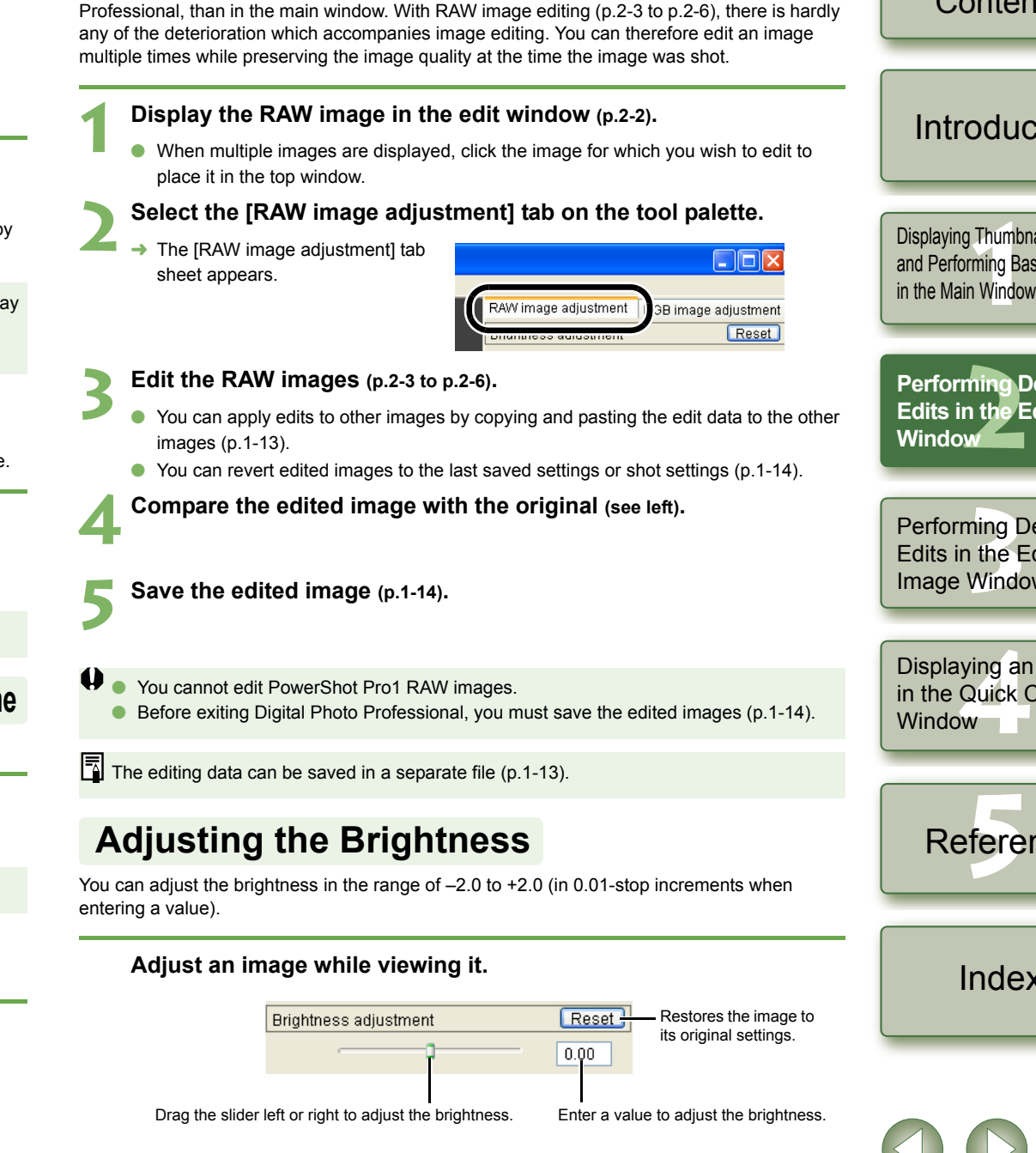

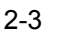

[Cover/Table of](#page-0-0) **Contents** 

**[Introduction](#page-1-0)** 

Displaying Thumbnail Images<br>and Performing Basic Edits<br>in the Main Window and Performing Basic Edits in the Main Window

**[2](#page-26-0)Performing Detailed Edits in the Edit** 

Perform<mark>ing Detailed</mark><br>Edits in the Edit<br>Image Window Edits in the Edit Image Window

Displaying an Image<br>in the Quick Check<br>Window in the Quick Check

<span id="page-28-10"></span>Reference

# <span id="page-29-2"></span><span id="page-29-1"></span>**Adjusting the White Balance Adjusting with the Color Wheel** [\(p.1-8\)](#page-12-2)<br>
You can select a desired color from the color wheel. You can also specify the hue in the range

<span id="page-29-7"></span>You can set the white balance with each method.

### **Selecting the White Balance [\(p.1-7\)](#page-11-1)**

You can set the white balance.

### **Specifying the Color Temperature [\(p.1-7\)](#page-11-2)**

You can specify the color temperature in the range of 2800 to 10000K (in 100K increments).

## **Click White Balance Function**

Makes white the standard for the point you selected and color in the image is adjusted.

#### **1Click the [Click] button.**

 $\rightarrow$  When you move the cursor over the image, the cursor  $[\&]$  changes to  $|\mathcal{N}|$ 

<span id="page-29-8"></span><span id="page-29-4"></span>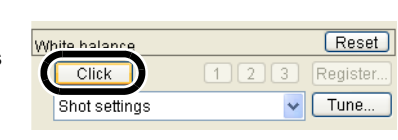

#### **2Click the point where is to be the standard.**

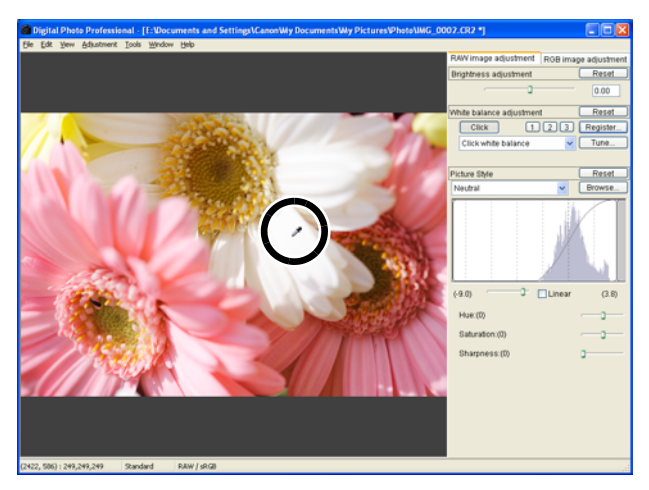

- $\rightarrow$  The color in the image is adjusted with white as the standard on the point you selected.
- O If you click on another point over the image, the white balance is adjusted again.
- O When you finish this operation, click the [Click] button or right-click.
- Ħ The image is adjusted based on the average value of the range of  $5 \times 5$  pixels from the Oclicked point.
	- $\bullet$  Even if you have selected a neutral gray point of the image, the result of adjustments is the same as when you select a white point.

<span id="page-29-3"></span>of 0 to 359 (in 1-stop increments), and the saturation in the range of 0 to 255 (in 1-stop increments).

### <span id="page-29-6"></span><span id="page-29-5"></span>**Registering Adjusted White Balance (Personal White Balance)**

You can register up to 3 adjusted white balance data as personal white balance settings.

Displaying Thumbnail Images<br>and Performing Basic Edits<br>in the Main Window **1 Adjust the white balance.** and Performing Basic Edits in the Main Window**2Click the [Register] button.**  $\rightarrow$  The [Register personal white  $\sqrt{q}$ White balance **[2](#page-26-0)Performing Detailed**  balance] dialog box appears. Click Register. **Edits in the Edit** Click white balance  $\sqrt{1 - \text{une}}$ **Window3** Select the number of the button to be registered from the list. Perform<mark>ing Detailed</mark><br>Edits in the Edit<br>Image Window Edits in the Edit Register current setting in personal white balance Image Window Currrent setting: Click white balance Displaying an Image<br>in the Quick Check<br>Window  $\overline{OK}$ Cancel in the Quick Check Window<sub>11</sub> **4 Click the [OK] button.**Register personal white balance fere Register current setting in personal white balance ReferenceCurrrent setting: Click white balance Cancel [Index](#page-39-0)**Personal White Balance [\(p.1-8\)](#page-12-3)**

<span id="page-29-0"></span>You can apply the registered personal white balance to images.

2-4

[Cover/Table of](#page-0-0) **Contents** 

**[Introduction](#page-1-0)** 

# <span id="page-30-1"></span><span id="page-30-0"></span>**Setting Picture Style Style Style Applying a Picture Style file** Apply to images Picture Style files downloaded from Canon's web site and  $\frac{1}{2}$  You can load and apply to images Picture Style files downloaded fro

### <span id="page-30-4"></span>**Selecting a Picture Style**

You can set the Picture Style.

#### **Select a Picture Style from the list box.**

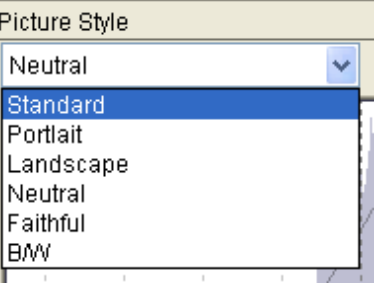

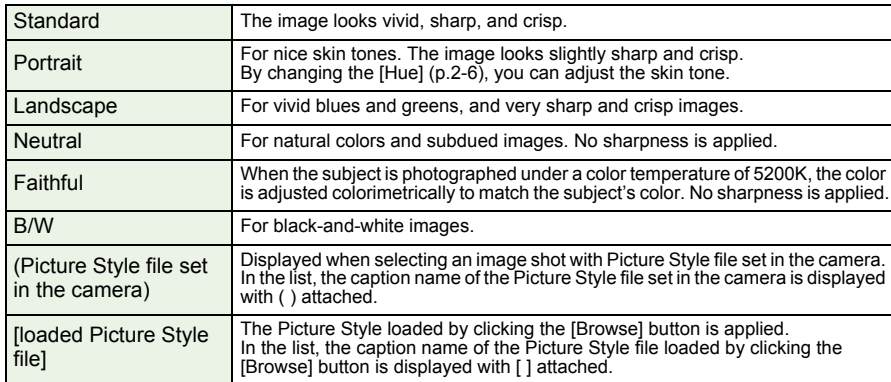

<span id="page-30-3"></span><span id="page-30-2"></span>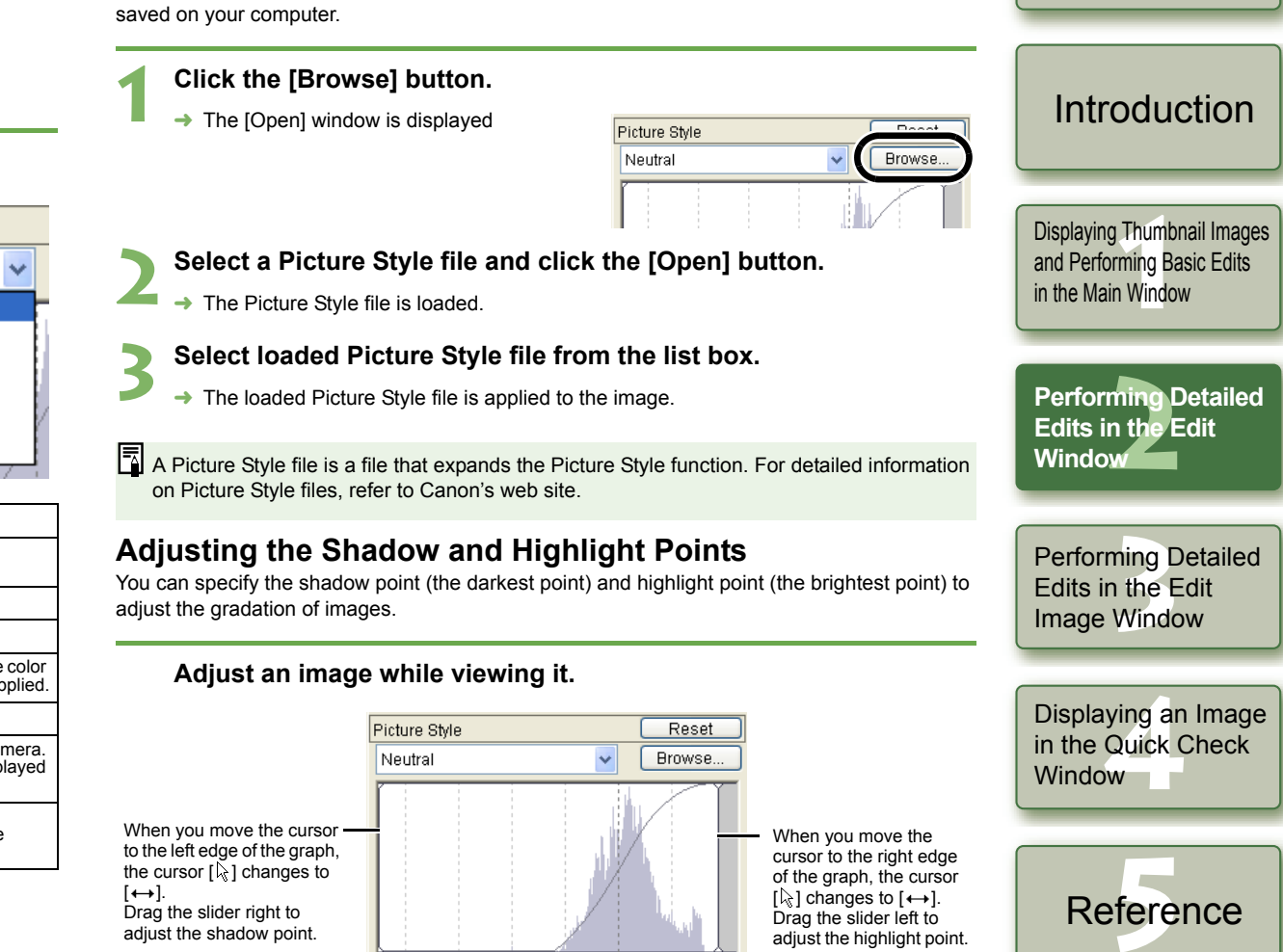

[Index](#page-39-0)

[Cover/Table of](#page-0-0) **Contents** 

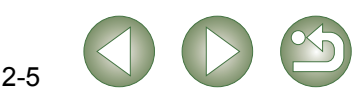

### <span id="page-31-6"></span><span id="page-31-2"></span>**Selecting the Tone Curve**

You can select the tone curve.

## **Select a tone curve while viewing the image.**

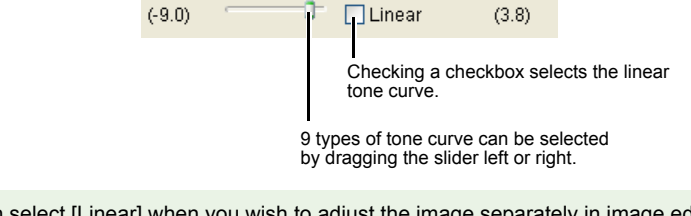

 $\boxed{5}$  You can select [Linear] when you wish to adjust the image separately in image editing software such as Photoshop.

### <span id="page-31-4"></span><span id="page-31-0"></span>**Adjusting the Hue, Saturation and Sharpness**

The hue and saturation can be adjusted in the range of -4 to +4 (in 1-step increments), and sharpness in the range of 0 to 10 (in 1-step increments).

Also, when [B/W] is selected from the [Picture Style] list box [\(p.2-5\)](#page-30-1), you can select from 5 types of [Filter effect] displayed ([None], [Yellow], [Orange], [Red], [Green]), and 5 types of [Toning effect] ([None], [Sepia], [Blue], [Purple], [Green]).

### **Adjust an image while viewing it.**

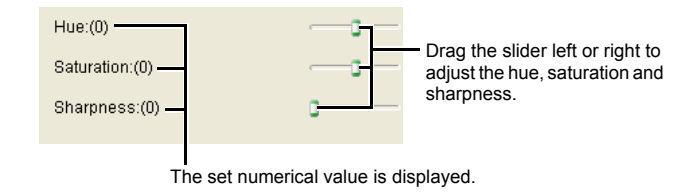

# <span id="page-31-5"></span><span id="page-31-3"></span><span id="page-31-1"></span>**Editing Images**

**1**

**2**

**4**

#### You can perform various edits on the RAW, JPEG, and TIFF images that are supported by Digital Photo Professional.

#### **Display the image in the edit window [\(p.2-2\)](#page-27-3).**

 When multiple images are displayed, click the image for which you wish to edit to place it on the top window.

● You can apply edits to other images by copying and pasting the edit data to the other

O You can revert edited images to the last saved settings or shot settings [\(p.1-14\)](#page-18-7).

**Compare the edited image with the original [\(p.2-3\)](#page-28-7).**

Before exiting Digital Photo Professional, you must save the edited images [\(p.1-14\)](#page-18-8).

# **Select the [RGB image adjustment] tab on the tool palette.**<br>→ The [RGB image adjustment] tab

 $\rightarrow$  The IRGB image adjustmentl tab sheet appears.

**2 Edit the image** [\(p.2-7](#page-32-1), [p.2-8](#page-33-1)).

**5 Save the edited image [\(p.1-14\)](#page-18-8).**

 $\boxed{5}$  The editing data can be saved in a separate file [\(p.1-13\)](#page-17-0).

images [\(p.1-13\)](#page-17-7).

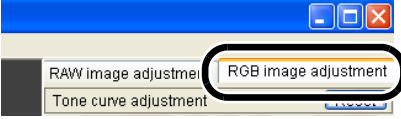

### Displaying Thumbnail Images<br>and Performing Basic Edits<br>in the Main Window and Performing Basic Edits in the Main Window

ming I<br>n the E<br>w **Performing Detailed Edits in the Edit Window**

[Cover/Table of](#page-0-0) **Contents** 

[Introduction](#page-1-0)

Perform<mark>ing Detailed</mark><br>Edits in the Edit<br>Image Window Edits in the Edit Image Window

Displaying an Image<br>in the Quick Check<br>Window in the Quick Check Window<sub>1</sub>

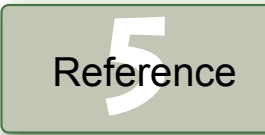

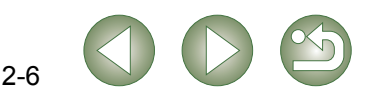

## <span id="page-32-1"></span><span id="page-32-0"></span>**Adjusting the Tone Curve**

A tone curve shows the brightness and color saturation for the original image (input) and the adjusted image (output) in the form of a line graph. You can use the tone curve to adjust the image brightness and color saturation values that were set by the camera automatically when the shot was taken. Also, you can adjust the input and output of the entire image in a single operation, or individually adjust the input and output of [R] (Red), [G] (Green) and [B] (Blue). The horizontal axis shows the brightness and color saturation for the original image (input) image, with the left-hand end indicating shadow (darker areas of the image) and the right-hand end indicating highlights (brighter areas of the image).

The vertical axis shows the brightness and color saturation for the adjusted image (output), with the lower end indicating shadow and the upper end indicating highlights.

## <span id="page-32-2"></span>**Adjusting the Tone Curve**

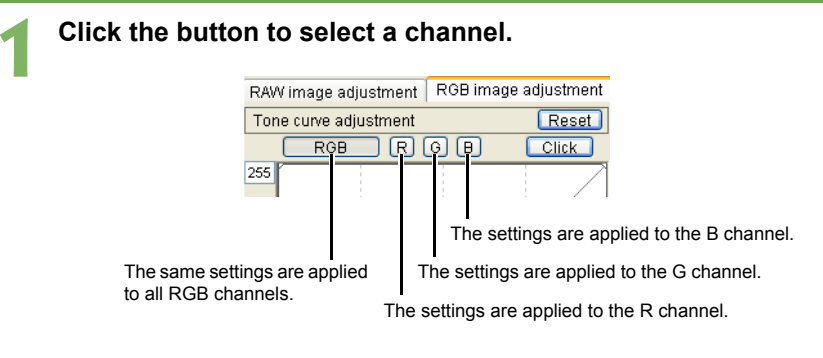

# **2**

- **Adjust the tone curve.**<br>
Clicking the tone curve shows [ $\Box$ ] on the tone curve. Drag [ $\Box$ ] to your desired location.
	- $\bullet$  You can specify up to 8 points of  $[\Box]$ .
	- O Double-clicking [ ] or pressing the <Delete> key on the keyboard deletes it.

When you move the cursor to the top of the graph,  $[\cdot]$  changes to  $[\uparrow]$ . Drag it downward to adjust the highlight point in the output side.

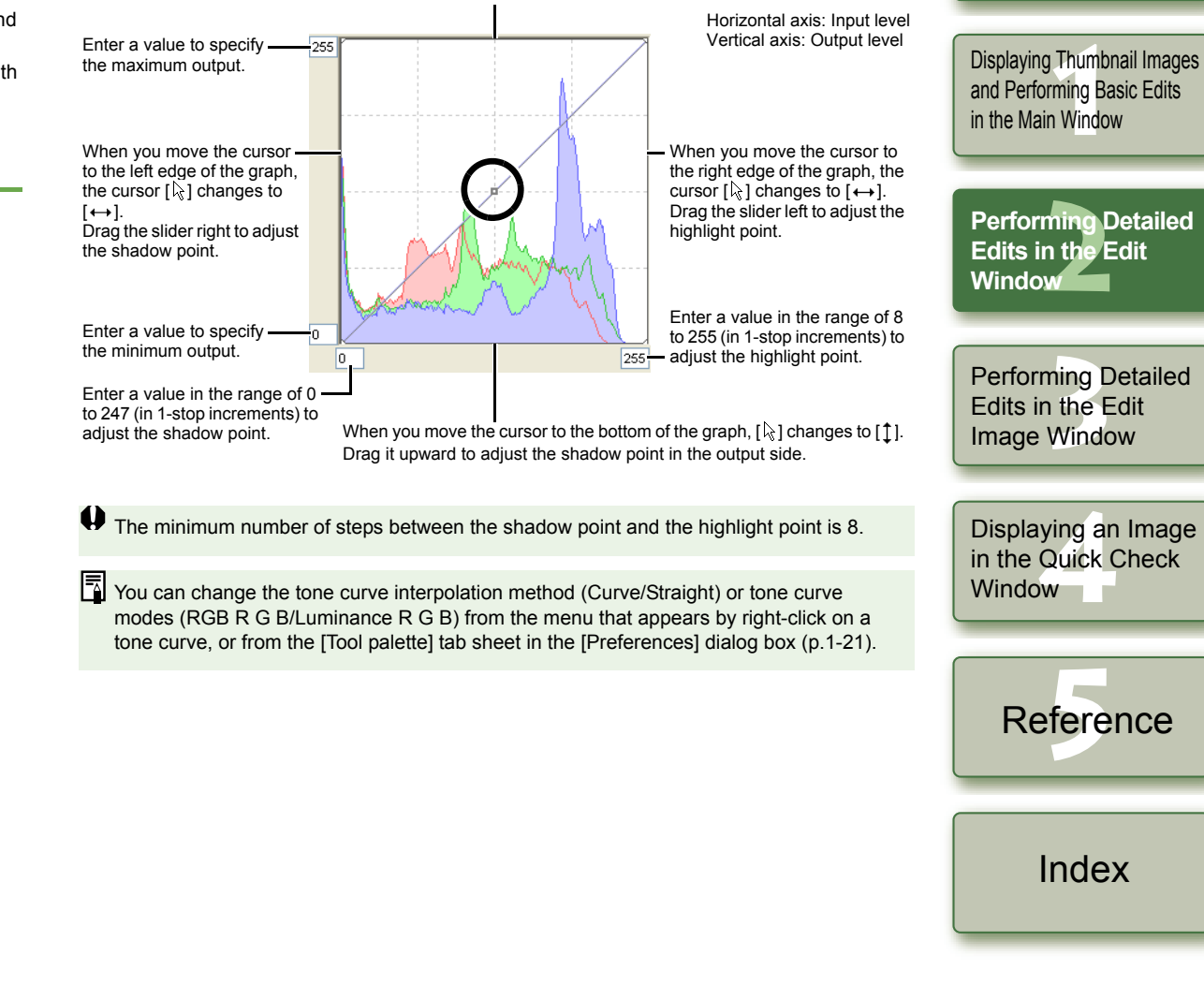

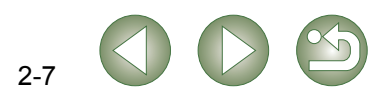

[Cover/Table of](#page-0-0) **Contents** 

[Introduction](#page-1-0)

### **Click White Balance Function**

Makes white the standard for the point you selected and color in the image is adjusted.

#### **1Click the [Click] button.**

 $\rightarrow$  When you move the cursor over the image, the cursor  $[\&]$  changes to  $[\mathscr{F}]$ 

<span id="page-33-4"></span>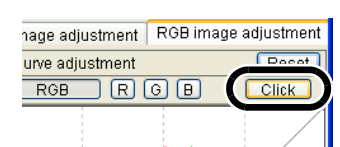

#### **2Click the point where is to be the standard.**

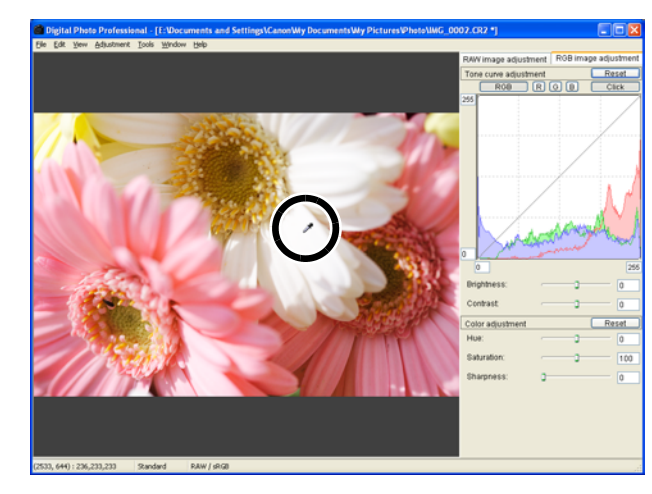

- $\rightarrow$  The color in the image is adjusted with white as the standard on the point you selected.
- O If you click on another point over the image, the white balance is adjusted again.
- O When you finish this operation, click the [Click] button or right-click.
- 围 The image is adjusted based on the value of  $1 \times 1$  pixels from the clicked point. O
	- $\bullet$  Even if you have selected a neutral gray point of the image, the result of adjustments is the same as when you select a white point.

### <span id="page-33-1"></span>**Adjusting the Brightness and Contrast**

You can adjust the brightness and contrast in the range of -100 to +100 (in 1-stop increments when entering a value).

#### **Adjust an image while viewing it.**

<span id="page-33-2"></span>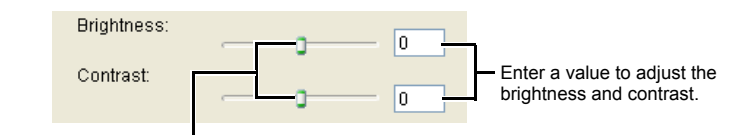

<span id="page-33-3"></span>Drag the slider left or right to adjust the brightness and contrast.

## <span id="page-33-0"></span>**Adjusting the Hue, Saturation and Sharpness**

You can adjust the hue in the range of -30 to +30 (in 1-step increments when entering a value). the saturation in the range of 0 to 200 (in 1-step increments when entering a value) and the sharpness in the range of 0 to 500 (in 1-step increments when entering a value).

#### **Adjust an image while viewing it.**

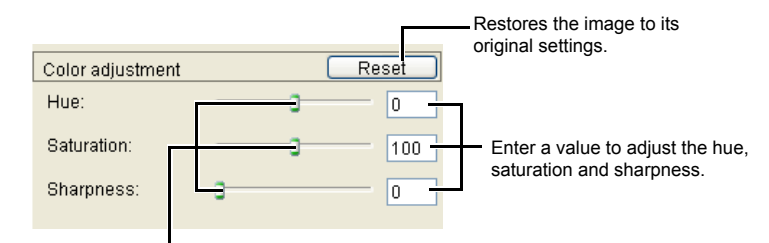

Drag the slider left or right to adjust the hue, saturation and sharpness.

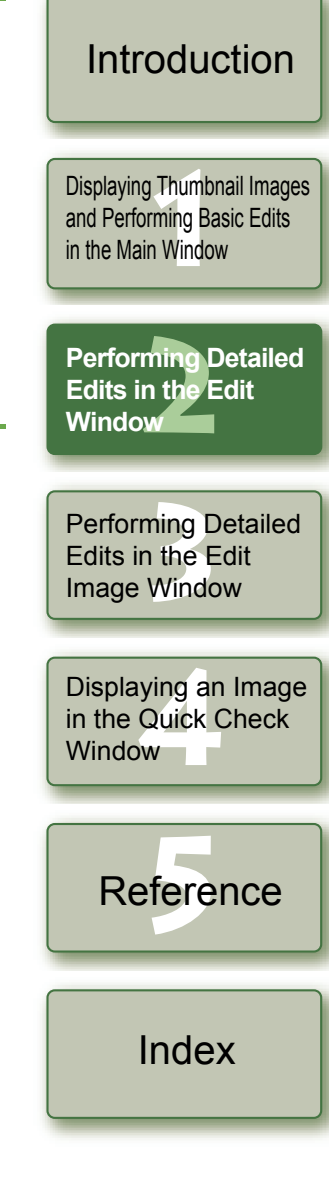

2-8

[Cover/Table of](#page-0-0) **Contents** 

# <span id="page-34-3"></span><span id="page-34-1"></span>**Performing Detailed Edits in the Edit Image Window**

<span id="page-34-10"></span><span id="page-34-9"></span><span id="page-34-8"></span><span id="page-34-7"></span>[Cover/Table of](#page-0-0) **Contents** 

<span id="page-34-5"></span><span id="page-34-4"></span><span id="page-34-2"></span>In the edit image window, you can select one image from multiple images and perform detailed edits on the selected image. O The functions of the edit image window are the same as those of the main window (chapter 1) and of the edit window (chapter 2). For detailed instructions on operating these functions, refer to the page described with each item. [Introduction](#page-1-0)**1 Select multiple images in the main window. Edit Image Window** Displays the image at 100% (actual pixel size). Displaying Thumbnail Images<br>and Performing Basic Edits<br>in the Main Window **2Click the [Edit image window] button.**<br>→ The main window switches to the Menu barScales up the image 200%. and Performing Basic Edits Displays the [File], [Edit], [View],  $\rightarrow$  The main window switches to the Selects the previous image. [Adjustment], [Tools], and [Help] menus. in the Main Windowedit image window. ew Bookmark Selects the next image. The path for the image and Rotates the selected image 90° to the left or right. Toolbar**O** The image clicked in the thumbnail file name are displayed. Saves all the images in a single operation [\(p.1-16\)](#page-20-0). image display area is displayed in Performing Detailed<br>Edits in the Edit<br>Window the image display area. Tool PaletteRAW image adjustment tab sheet [\(p.2-3\)](#page-28-1)  $\rightarrow$  A low resolution image is displayed Edits in the Edit  $\sqrt{50}$ N first, and then it switches to a high RGB image adjustment tab sheet [\(p.2-6\)](#page-31-1) **Window** resolution image. RAW image adjustment Tone curve adjustment Reset  $\bullet$  Alternatively, you can display this  $0.00$ window by selecting [View] menu  $\blacktriangleright$ Reset the balance adj Performing Det<br>Edits in the Edi<br>Image Window **Performing Detailed**   $Click$ [Edit in Edit image window]. Shot settings Tune. **Edits in the Edit** The edit image window switches to the main window. fure Style Reset eutra Browse Shows/hides the thumbnail image display area. Shows/hides the tool palette. Displays grid lines on the selected image. Displaying an Image<br>in the Quick Check<br>Window Fits the image in the window.  $tan m$  $\Box$ Linear  $(3.0)$ Scales down the image 50%. in the Quick Check  $Hue(0)$ Reset Thumbnail image display area Saturation (D Window<sub>1</sub>  $100$ Image display area When you display an image in a larger size, you can change the display position by dragging the image. fere ReferenceDisplays the color space ([RAW] is displayed for RAW images) of the image and the work color space ([p.1-9](#page-13-0), [p.1-21](#page-25-2)). Displays the coordinates of the cursor position and the RGB values (8-bit conversion) of an image. Displays the operation mode [\(p.1-20\)](#page-24-0). When you set CMYK simulation profile lf you set the tool palette to [Docking display] [\(p.1-21\)](#page-25-3) and make the edit image window large, a thumbnail of the image will be  $(0.1-21)$  ICMYK i When you set CMYK simulation profile [\(p.1-21\)](#page-25-2), [CMYK] is displayed. displayed. (When the tool palette is set to [Floating display] [\(p.1-](#page-25-3) The CMYK simulation display can be [Index](#page-39-0)[21\)](#page-25-3), the thumbnail image is always displayed.) The enlarged  $\bullet$  Select the [View] menu  $\blacktriangleright$  [Change thumbnail position] to change the position of the canceled temporarily by holding down the display position is displayed on the thumbnail and you can move  $\langle$ Ctrl $> + \langle$ Y $>$  keys on the keyboard. thumbnail image display area. the display position by dragging.  $\bullet$  To delete an image from the thumbnail image display area, select the [File] menu  $\bullet$  [Delete from list]. b You can select whether the tool palette is displayed as another window or displayed O To exit the edit image window, click the [Main window] button. O

 $\bigoplus$  For some images, it may take some time to switch to the high resolution image.

<span id="page-34-0"></span>**3**

O For information on shortcut keys, refer to the "Shortcut List" [\(p.5-2\)](#page-37-0).

<span id="page-34-6"></span>within the same window [\(p.1-21\)](#page-25-3).

# <span id="page-35-5"></span><span id="page-35-4"></span><span id="page-35-1"></span>**Displaying an Image in the Quick Check Window**

<span id="page-35-2"></span>In the quick check window, enlarged images are displayed and they can be quickly viewed and checked.

<span id="page-35-0"></span>**4**

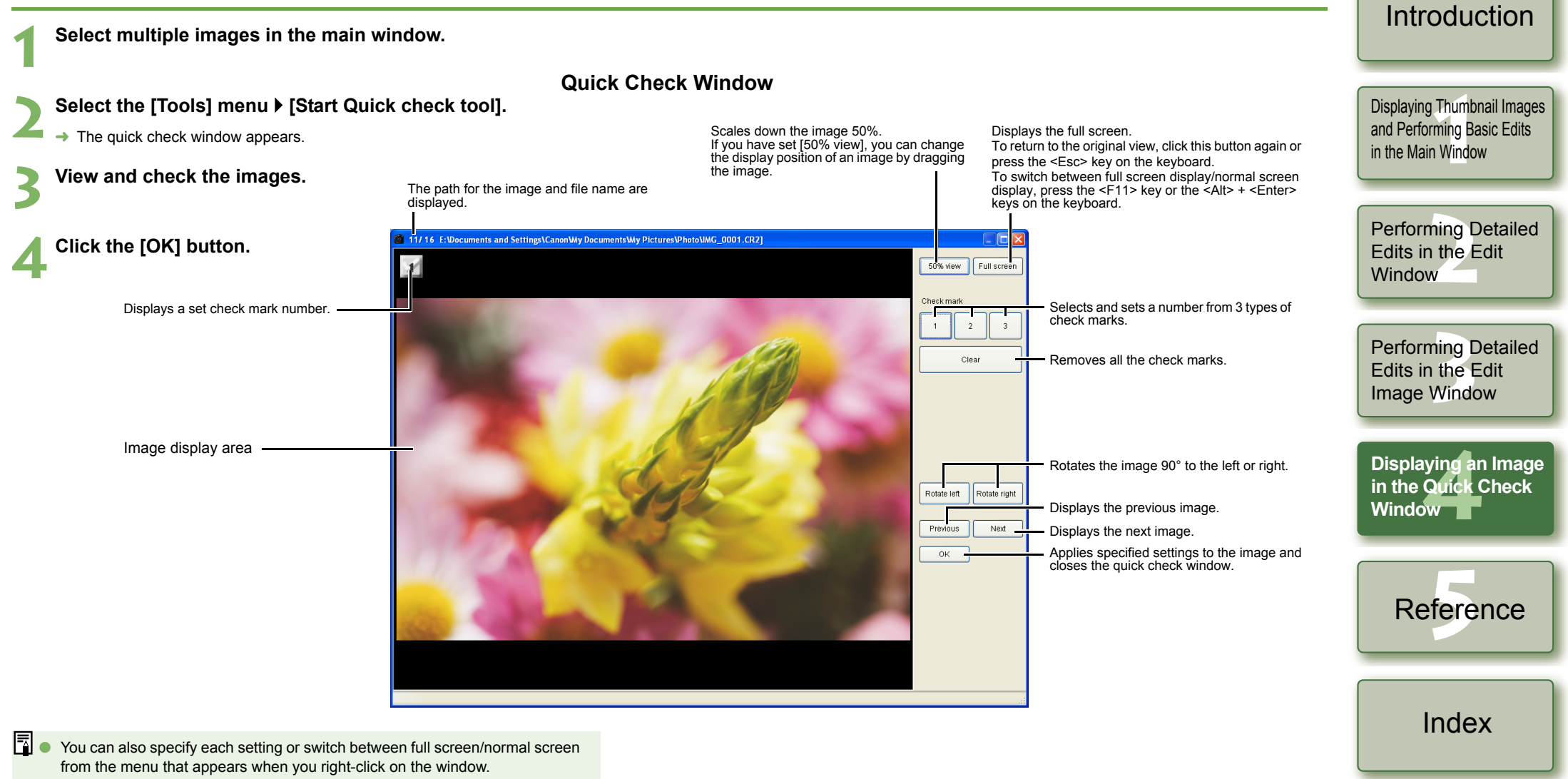

4-1

<span id="page-35-3"></span>[Cover/Table of](#page-0-0) **Contents** 

● For information on shortcut keys, refer to the "Shortcut List" [\(p.5-3\)](#page-38-2).

<span id="page-36-1"></span><span id="page-36-0"></span>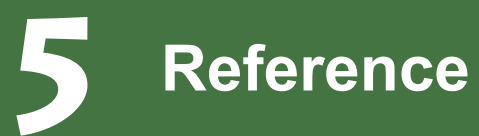

This chapter provides troubleshooting, the instructions on uninstalling Digital Photo Professional, and shortcut key list to allow you to use Digital Photo Professional easily.

# <span id="page-36-2"></span>**Troubleshooting**

If you could not complete the installation correctly, Digital Photo Professional does not work, or you could not display images with Digital Photo Professional, consult the items described below.

### **Could not complete installation correctly.**

- O **Are you using Windows XP under a setting other than [Computer adiministrator] or using Windows 2000 under a setting other than [Administrator]?**
	- $\rightarrow$  You cannot install software if a user setting other than [Computer administrator] or [Administrator] is selected. Select the [Computer administrator] user setting in Windows XP or the [Administrator] user setting in Windows 2000. For detailed information on selecting the user setting, refer to the manuals supplied with your computer.

#### O **Is there sufficient hard disk space?**

 $\rightarrow$  256 MB or more of hard disk space is required.

### **Digital Photo Professional does not work.**

- O **Does your computer meet the system requirements for Digital Photo Professional?**
	- $\rightarrow$  Check the system requirements [\(p.0-2\)](#page-2-4).

#### O **Is there enough RAM (memory)?**

- $\rightarrow$  Check the system requirements [\(p.0-2\)](#page-2-4).
- O **Is the screen resolution less than [1024 by 768 pixels]?**
	- $\rightarrow$  Specify [1024 by 768 pixels] or more for the screen resolution [\(p.0-2\)](#page-2-4).
- O **Is the color quality less than [Medium (16 bit)]?**
	- $\rightarrow$  Specify [Medium (16 bit)] or more for the color quality [\(p.0-2\)](#page-2-4).

### O **Are multiple applications running?**

 $\rightarrow$  Exit any applications other than Digital Photo Professional. Even if your computer has the RAM capacity (memory) described in system requirements [\(p.0-2\)](#page-2-4), if other application is running at the same time as Digital Photo Professional, you may not have sufficient RAM (memory).

### **Could not display images with Digital Photo Professional.**

- O **Did you try to display images other than the image types that are supported by Digital Photo Professional?**
	- $\rightarrow$  Check the supported images [\(p.0-2\)](#page-2-3).

<span id="page-36-3"></span> $\bullet$  Click on the item to display its page.

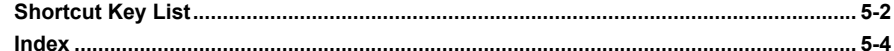

**1**

# **Uninstalling the Software**

Follow the procedure below to uninstall Digital Photo Professional.

- Exit any applications before uninstalling Digital Photo Professional.
- O Log in using [Computer administrator] user setting in Windows XP or [Administrator] user setting in Windows 2000.
- O To prevent computer malfunctions, always restart your computer after you have uninstalled Digital Photo Professional. Re-installing the software without first restarting your computer is particularly likely to result in computer malfunctions.
	- **Select the [Start] button** ` **[Control Panel]** ` **[Add or Remove Programs].**
	- $\bullet\,$  For Windows 2000, select the [Start] button  $\blacktriangleright$  [Settings]  $\blacktriangleright$  [Control Panel]  $\blacktriangleright$  doubleclick the [Add/Remove Programs] icon.
	- $\rightarrow$  The [Add or Remove Programs] dialog box (the [Add/Remove Programs] dialog box in Windows 2000) appears.

#### **2Select [Canon Utilities Digital Photo Professional x.x] from the software list, and then click the [Change/Remove] button.**

- "x.x" represents the version of Digital Photo Professional.
- Confirm that [Change or Remove Programs] is selected.
- → The [Add or Remove Programs] dialog box (the [Add/Remove Programs] dialog box in Windows 2000) appears.

### **Saudi Click the [OK] button.**

 $\rightarrow$  Digital Photo Professional is uninstalled.

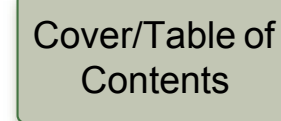

## [Introduction](#page-1-0)

Displaying Thumbnail Images<br>and Performing Basic Edits<br>in the Main Window and Performing Basic Edits in the Main Window

ming <mark>L</mark><br>n the E<br>w Performing Detailed Edits in the Edit **Window** 

Perform<mark>ing Detailed</mark><br>Edits in the Edit<br>Image Window Edits in the Edit Image Window

Displaying an Image<br>in the Quick Check<br>Window in the Quick Check Window<sub>II</sub>

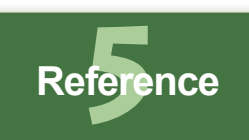

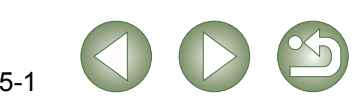

# <span id="page-37-1"></span><span id="page-37-0"></span>**Shortcut Key List**

### <span id="page-37-4"></span>**Main Window**

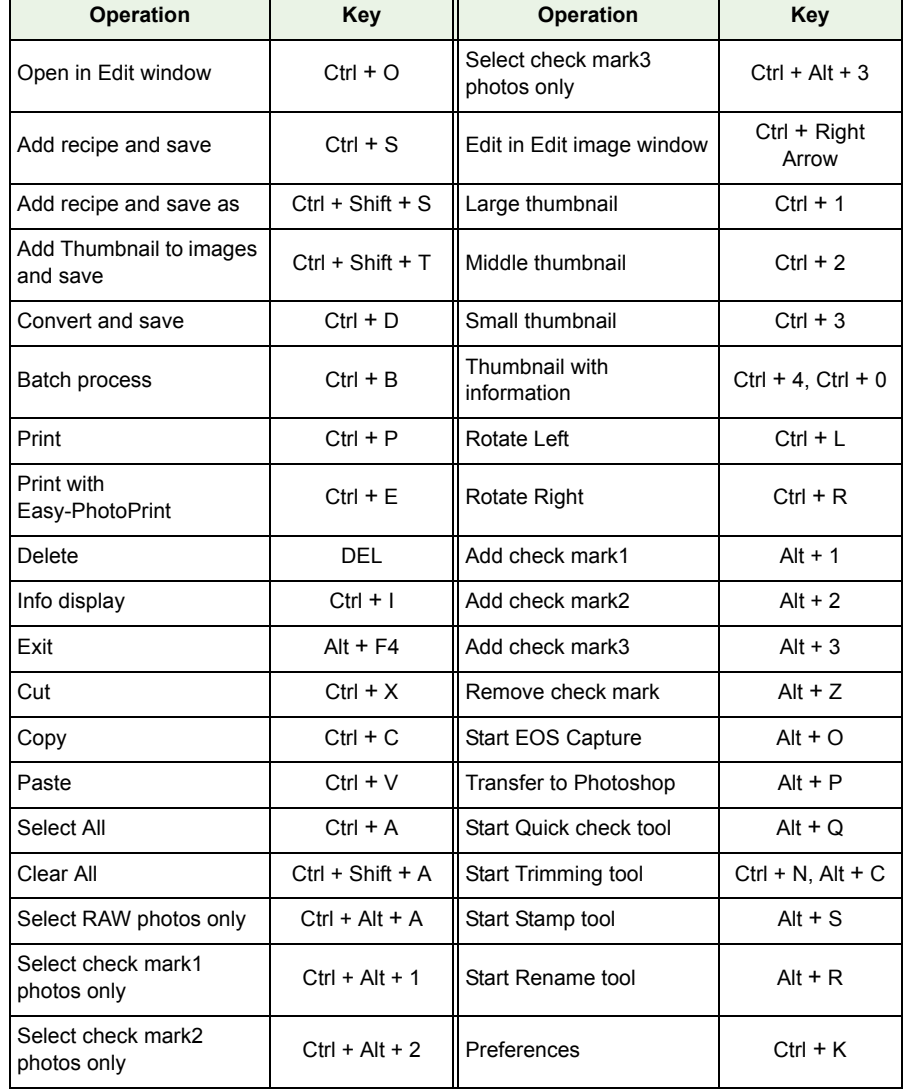

### <span id="page-37-3"></span>**Edit Window**

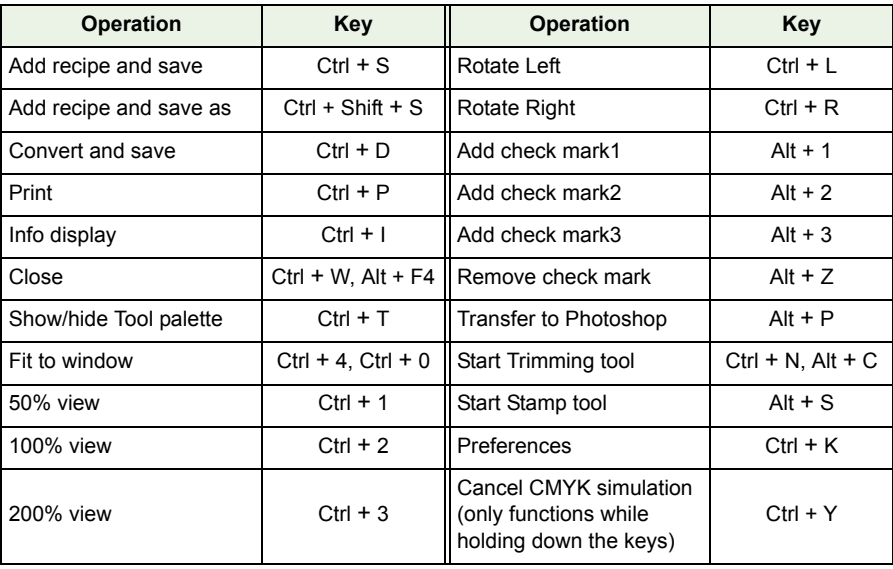

### <span id="page-37-2"></span>**Edit Image Window**

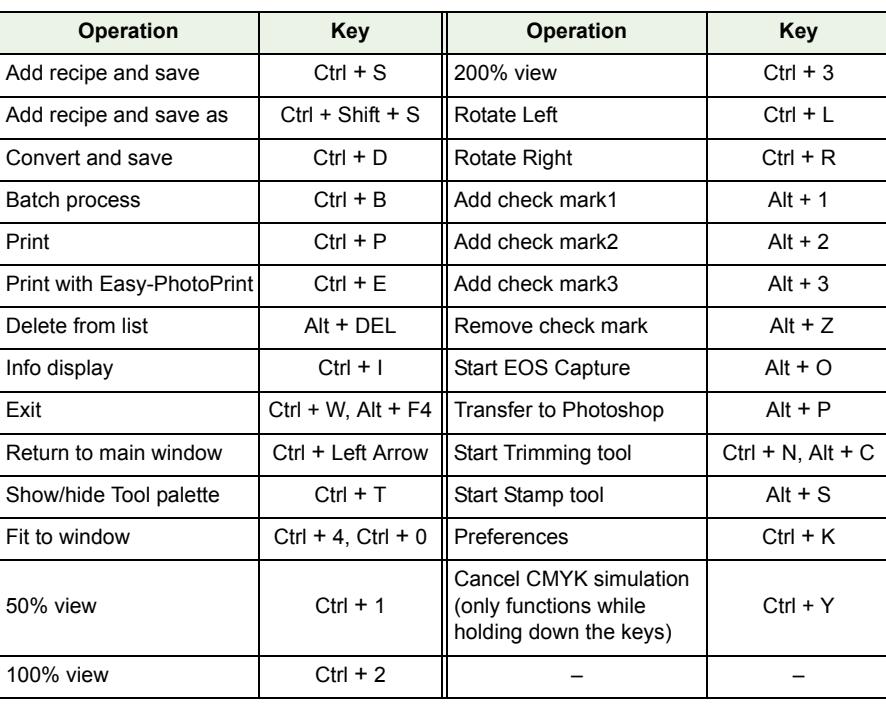

## [Cover/Table of](#page-0-0)  Contents

## [Introduction](#page-1-0)

**11**<br>**1**<br>**1** Wind [Displaying Thumbnail Images](#page-5-0)  and Performing Basic Edits in the Main Window

Performing Detailed<br>Edits in the Edit<br>Window Edits in the Edit Window

Perform<mark>ing Detailed</mark><br>Edits in the Edit<br>Image Window Edits in the Edit Image Window

Displaying an Image<br>in the Quick Check<br>Window in the Quick Check Window

> **fere Reference**

> > [Index](#page-39-0)

3

### <span id="page-38-2"></span>**Quick Check Window**

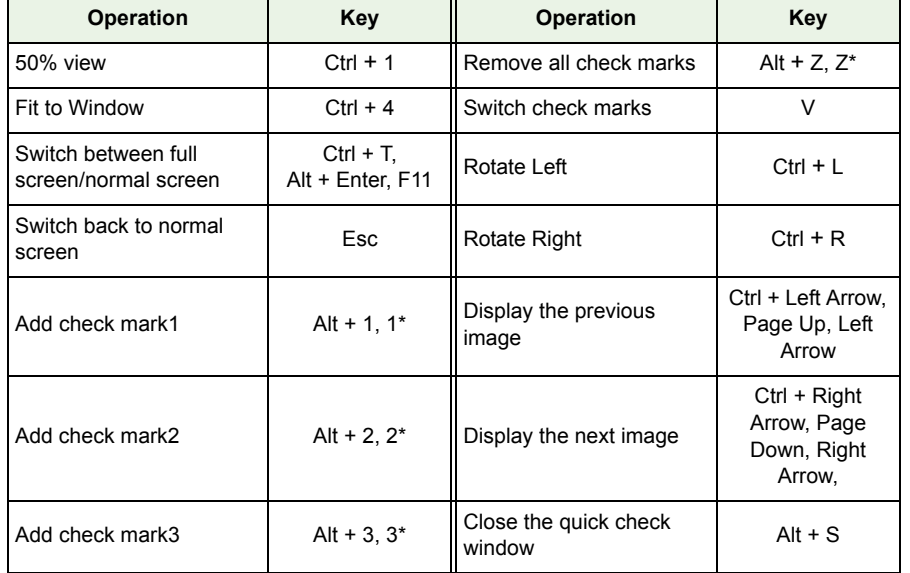

<span id="page-38-0"></span>\* Only functions when in full screen.

### **Trimming Window**

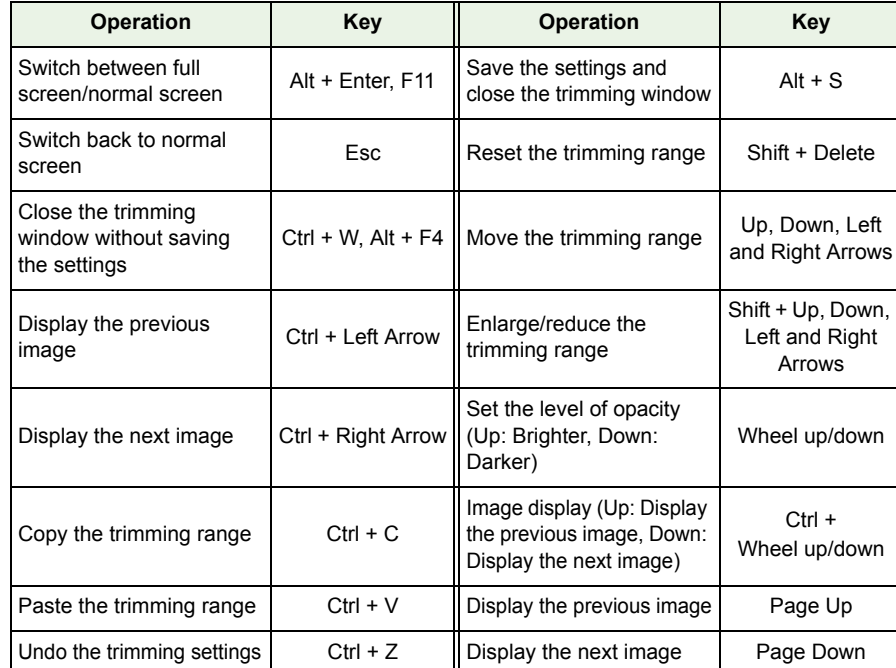

## <span id="page-38-1"></span>**Copy Stamp Window**

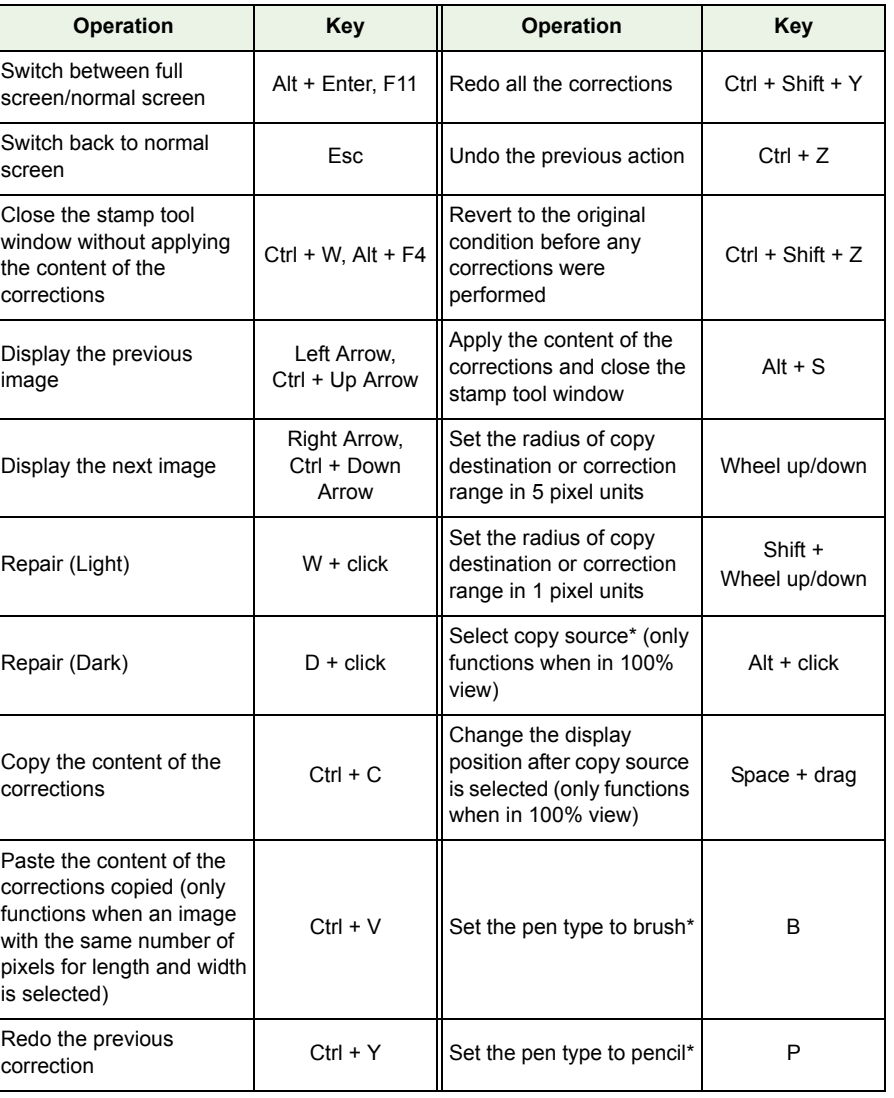

\* Only functions when using copy stamp functions [\(p.1-12\)](#page-16-0).

# **11**<br>**1**<br>**1** Wind Performing Detailed<br>Edits in the Edit<br>Window Perform<mark>ing Detailed</mark><br>Edits in the Edit<br>Image Window Displaying an Image<br>in the Quick Check<br>Window **fere** [Cover/Table of](#page-0-0)  Contents [Introduction](#page-1-0)[Displaying Thumbnail Images](#page-5-0)  and Performing Basic Edits in the Main WindowEdits in the Edit WindowEdits in the Edit Image Window **Reference**[Index](#page-39-0) in the Quick Check Window

 $\mathfrak{D}$ 

# <span id="page-39-1"></span><span id="page-39-0"></span>**Index**

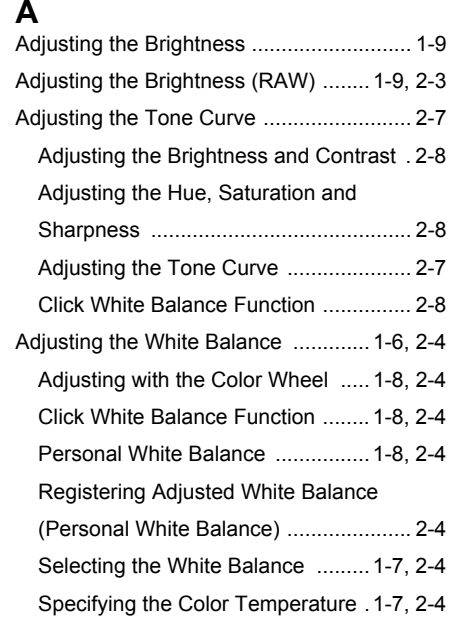

### **C**

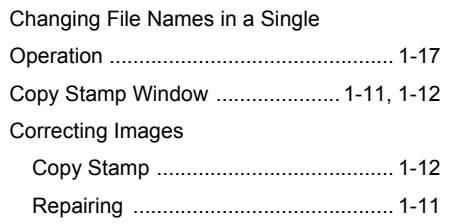

#### **D**

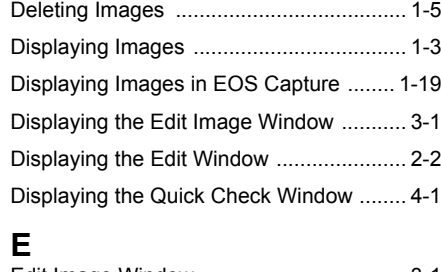

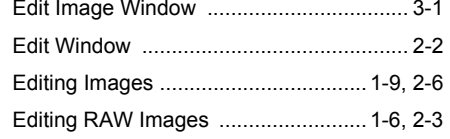

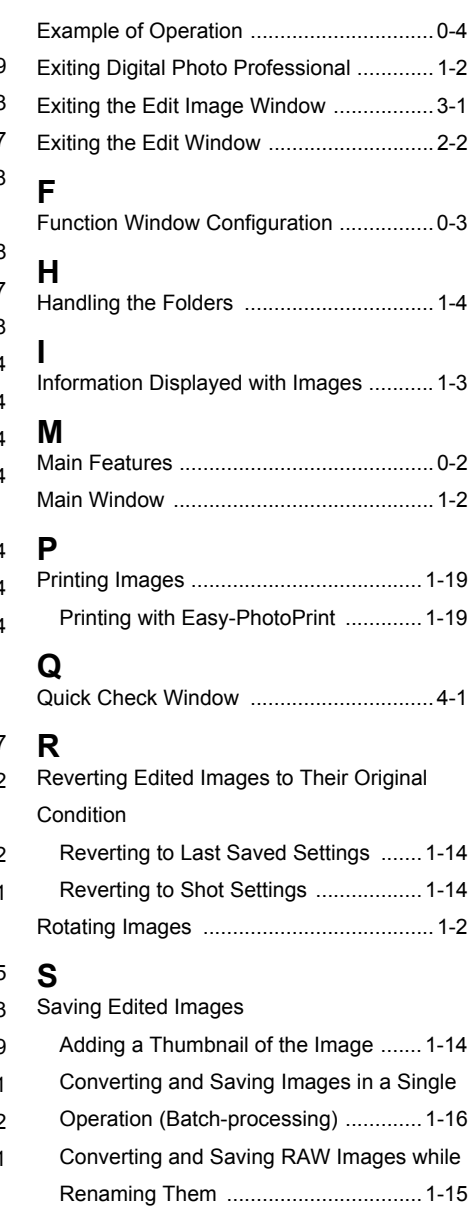

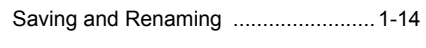

[Saving by Overwriting .........................1-14](#page-18-13) Selecting the Image Display Mode (Edit

Window, Edit Image Window)

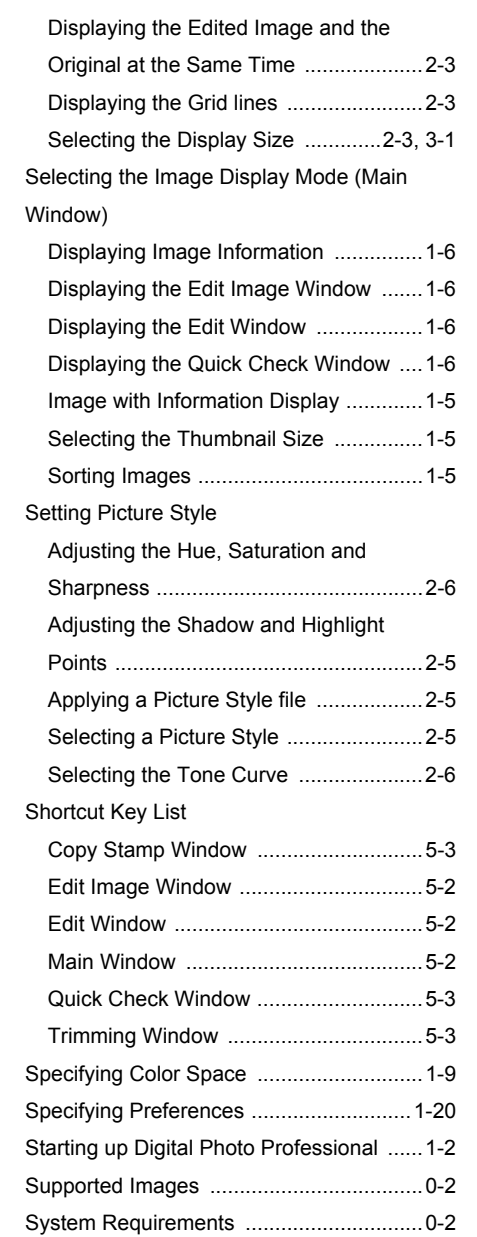

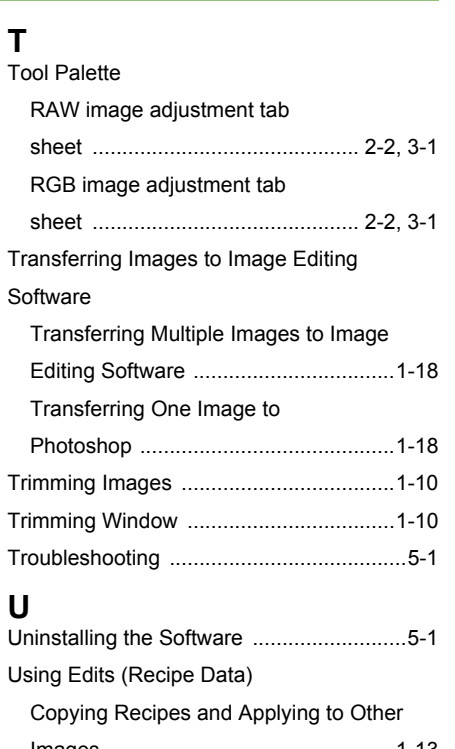

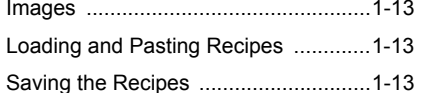

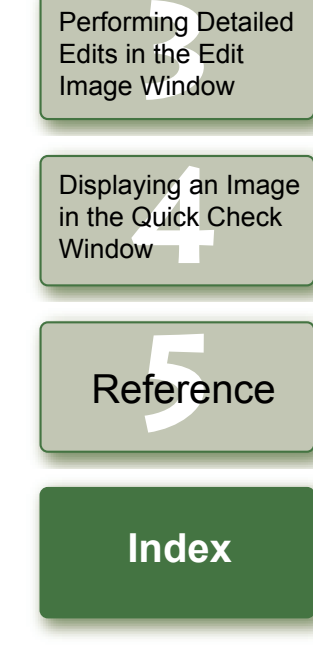

**11**<br>**1**<br>**1** Wind

Displaying Thumbnail Images and Performing Basic Edits in the Main Window

[Cover/Table of](#page-0-0)  Contents

[Introduction](#page-1-0)

Performing Detailed<br>Edits in the Edit<br>Window

Edits in the Edit

**Window** 

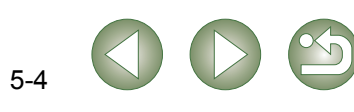